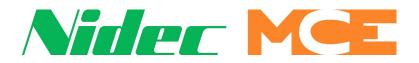

Motion Control Engineering 11380 White Rock Road Rancho Cordova, CA 95742

voice 916 463 9200 fax 916 463 9201 www.mceinc.com

User Guide, iMonitor v1.5

Manual # 42-02-S025 Rev C3 March 2023

#### Copyright

This document is owned and copyrighted by Motion Control Engineering. All Rights Reserved. Upon request by Motion Control Engineering, this document must be returned to Motion Control Engineering. Motion Control Engineering, ©2023.

#### Trademarks

All trademarks or registered product names appearing in this document are the exclusive property of the respective owners.

#### Warning and Disclaimer

Although every effort has been made to make this document as complete and accurate as possible, Motion Control Engineering and the document authors, publishers, distributors, and representatives have neither liability nor responsibility for any loss or damage arising from information contained in this document or from informational errors or omissions. Information contained in this document shall not be deemed to constitute a commitment to provide service, equipment, or software by Motion Control Engineering or the document authors, publishers, distributors, or representatives.

#### **Limited Warranty**

Motion Control Engineering (manufacturer) warrants its products for a period of 15 months from the date of shipment from its factory to be free from defects in workmanship and materials. Any defect appearing more than 15 months from the date of shipment from the factory shall be deemed to be due to ordinary wear and tear. Manufacturer, however, assumes no risk or liability for results of the use of the products purchased from it, including, but without limiting the generality of the forgoing: (1) The use in combination with any electrical or electronic components, circuits, systems, assemblies or any other material or equipment (2) Unsuitability of this product for use in any circuit, assembly or environment. Purchasers' rights under this warranty shall consist solely of requiring the manufacturer to repair, or in manufacturer's sole discretion, replace free of charge, F.O.B. factory, any defective items received at said factory within the said 15 months and determined by manufacturer to be defective. The giving of or failure to give any advice or recommendation by manufacturer shall not constitute any warranty by or impose any liability upon the manufacturer. This warranty constitutes the sole and exclusive remedy of the purchaser and the exclusive liability of the manufacturer, AND IN LIEU OF ANY AND ALL OTHER WARRANTIES, EXPRESSED, IMPLIED, OR STATUTORY AS TO MERCHANTABILITY, FITNESS, FOR PURPOSE SOLD, DESCRIPTION, QUALITY PRODUCTIVENESS OR ANY OTHER MATTER. In no event will the manufacturer be liable for special or consequential damages or for delay in performance of this warranty.

Products that are not manufactured by MCE (such as drives, CRTs, modems, printers, etc.) are not covered under the above warranty terms. MCE, however, extends the same warranty terms that the original manufacturer of such equipment provide with their product (refer to the warranty terms for such products in their respective manual).

#### **End User License Agreement**

This End User License Agreement ("Agreement") grants you the right to use the software contained in this product (the "Software") subject to the following restrictions: You may not: (i) copy the Software, except for archive purposes consistent with your standard archive procedures; (ii) transfer the Software to a third party apart from the entire product; (iii) modify, decompile, disassemble, reverse engineer or otherwise attempt to derive the source code of the Software; (iv) export the Software or underlying technology in contravention of applicable U.S. and foreign export laws and regulations; and (v) use the Software other than in connection with operation of the product.

"LICENSOR'S SUPPLIERS DO NOT MAKE OR PASS ON TO END USER OR ANY OTHER THIRD PARTY, ANY EXPRESS, IMPLIED OR STATUTORY WARRANTY OR REPRESENTATION ON BEHALF OF SUCH SUPPLIERS, INCLUDING BUT NOT LIMITED TO THE IMPLIED WARRANTIES OF NON-INFRINGE-MENT, TITLE, MERCHANTABILITY OR FITNESS FOR A PARTICULAR PURPOSE."

## **Important Precautions and Useful Information**

This preface contains information that will help you understand and safely maintain MCE equipment. We strongly recommend you review this preface and read this manual before installing, adjusting, or maintaining Motion Control Engineering equipment. This preface discusses:

- Safety and Other Symbol Meanings
- In This Guide

## Safety and Other Symbol Meanings

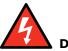

#### Danger

This manual symbol is used to alert you to procedures, instructions, or situations which, if not done properly, might result in personal injury or substantial equipment damage.

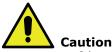

This manual symbol is used to alert you to procedures, instructions, or situations which, if not done properly, might result in equipment damage.

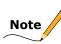

This manual symbol is used to alert you to instructions or other immediately helpful information.

## In This Manual:

This manual is the installation and operation guide for the iMonitor monitoring application. When viewed online as a pdf file, hyperlinks link to related topics and informational websites. The manual includes:

- **Contents**: Table of Contents. When viewed online as a pdf file, hyperlinks in the Contents link to the associated topic in the body of the manual.
- Section 1. iMonitor general description and installation instructions.
- Section 2. Quick Start: Quick instructions for getting started using iMonitor.
- Section 3. Reference: Detailed explanation of screen controls.
- Index: Alphabetical index to help you find information in the manual. When viewed online as a pdf file, index entry page references are hyperlinks to the associated information in the manual.

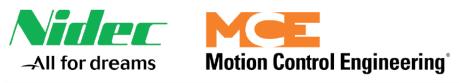

## Contents

| Safety and Other | Symbol Meanings | . 1-iii |
|------------------|-----------------|---------|
| In This Manual:  |                 | . 1-iv  |

## Section 1. iMonitor

| iMonitor                                            |
|-----------------------------------------------------|
| Non-iControl Limitations 1-2                        |
| Installation                                        |
| Determining Hardware Requirements 1-6               |
| Installing iMonitor Software 1-6                    |
| Old Versions         1-6                            |
| Establishing Local Connections1-7                   |
| MCE iControl Ethernet                               |
| Authorization                                       |
| iControl Local Connection                           |
| One Group 1-10                                      |
| Restrictions 1-10                                   |
| Multiple Machine Rooms / Dedicated Elevator LAN1-11 |
| Restrictions 1-11                                   |
| Multiple Machine Rooms with Existing Building LAN   |
| Restrictions 1-13                                   |
| Two or More Buildings                               |
| Remote Connection 1-15                              |

## Section 2. Quick Start

| [onitor                 | 2-1 |
|-------------------------|-----|
| onitor Quick Start      | 2-2 |
| reate a Connection Set  | 2-3 |
| Ionitor a Set           |     |
| Overview                | 2-5 |
| Escalator Overview      | 2-6 |
| Detailed View           |     |
| Car Label               | 2-7 |
| Summary                 |     |
| Escalator Detailed View | 2-8 |

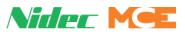

| Multiple Hoistway Display                         |             |
|---------------------------------------------------|-------------|
| Campus View                                       | 2-10        |
| Within Campus View                                | <b>2-11</b> |
| Lobby View                                        | 2-12        |
| Register Elevator Calls                           | 2-13        |
| Hall Calls.                                       | 2-13        |
| Car Calls                                         | 2-14        |
| Remote Control                                    | 0_1_        |
| Elevator Security                                 | · · ·       |
| No Security                                       | <u> </u>    |
| Basic Security with Per Floor Codes               |             |
|                                                   |             |
| Basic Security with Per Floor and Passenger Codes |             |
| Remote Security.                                  |             |
| Status.                                           |             |
| Configuration                                     |             |
| Manage Passwords                                  |             |
| Manage User Accounts                              | -           |
| Hall Calls                                        |             |
| Per-Floor Security                                |             |
| Alternative Selection                             |             |
| Per-Car Lockout                                   |             |
| Alternative Selection                             |             |
| Car Calls/Passcodes.                              |             |
| Car Calls/Configuration                           |             |
| Symbol Keys                                       |             |
| Car Calls/Mode Override                           |             |
| Car Calls/Passcodes.                              |             |
| Car Calls/Passcodes/Floors                        |             |
| Operation                                         |             |
| Car Calls/Passcodes/Passengers                    |             |
| Remote Security                                   |             |
| Credential Reader Options                         | _           |
| Active Security Map                               | · · ·       |
| Group Settings                                    |             |
| Group Mode: Balanced                              |             |
| Flood Operation                                   | _           |
| Silent Mode.                                      | <u> </u>    |
| Group Timer Table                                 |             |
| Features                                          |             |
| Timer Details                                     |             |
| Timers                                            | 2-34        |
| Add a Timer                                       |             |
| To remove a timer                                 |             |
| To edit a timer                                   |             |
| To move a timer                                   |             |
| Car Recall                                        | _           |
| Car Settings                                      |             |
| Remote Outputs                                    | _           |
| Active Shooter Operation                          |             |
| Setup                                             | 2-40        |

Index

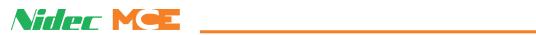

## **Section 3. Reference**

| Monitor                                       |
|-----------------------------------------------|
| Operating Modes                               |
| Connections                                   |
| Connections Tab                               |
| Alternate Connections                         |
| iControl Alternates                           |
| Motion Alternates                             |
| Building Configuration / iLobby Tab 3-9       |
| General                                       |
| Building floor heights                        |
| Per Floor Entry                               |
| Auto Configure                                |
| Per Car Settings 3-11                         |
| Detailed View Explanation3-12                 |
| Multiple Hoistway View Explanation       3-14 |
| Supervisor Information                        |
| Per Car                                       |
| Display Customization                         |
| Customizing the Overview                      |
| Lobby Display                                 |

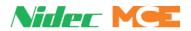

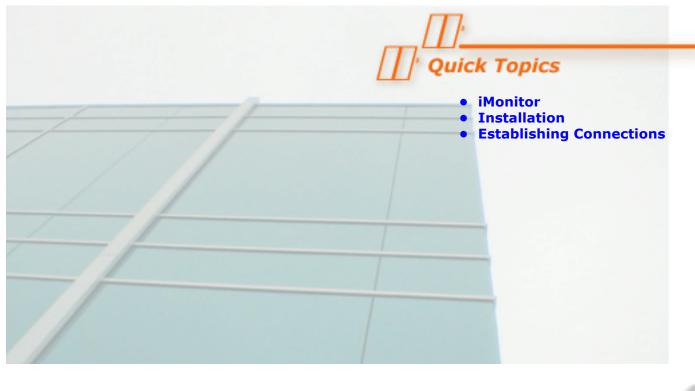

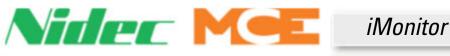

## **i**Monitor

iMonitor is an elevator, escalator, and moving walk monitoring application that allows local or remote viewing and control using a personal computer running the Windows operating system. iMonitor connects to controllers though a local area network or remotely through Internet technology.

iMonitor provides a graphical representation of building transportation groups, allowing their activity and status to be quickly and easily viewed. The user defines any number of "Connection Sets." Each Connection Set consists of up to fifty connections to transportation group dispatchers selected by the user.

When working in iMonitor, the user simply clicks on a Connection Set which automatically establishes communication with all groups in the set and displays their associated hoistways and cars or steps/belts on the computer screen. Practical viewing limits are established by the speed of the connections and the size of the (16 x 9 aspect) monitor viewing area.

Through iMonitor, you may register car and hall calls, control many group security functions, and enable or disable certain operating modes (if these functions are supported by the controller with which you are communicating). There will be differences in the extent of control available depending on controller type and model.

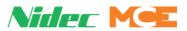

## **Non-iControl Limitations**

iControl systems provide sophisticated processing and communication support for iMonitor and iReport applications, allowing them to use the full capabilities of the monitoring and reporting systems. Other controllers report limited information through more simple means and therefore cannot support many iMonitor and iReport capabilities. The table below lists iMonitor features and support provided by the latest iMonitor release. A blank cell indicates the feature is not yet supported.

| Feature                                                     | iControl | USN Enabled MCE Controls |     |             | Motion<br>Elevators | Motion<br>Escalators |
|-------------------------------------------------------------|----------|--------------------------|-----|-------------|---------------------|----------------------|
|                                                             |          | PTC/PHC                  | IMC | Third Party |                     |                      |
| Security                                                    |          |                          |     |             |                     |                      |
| Security Alarm<br>Setup                                     | •        | •                        | •   |             |                     |                      |
| Security Alarm Status                                       | •        | •                        | ٠   |             |                     |                      |
| Local Security Status                                       | ٠        |                          |     |             |                     |                      |
| Remote Security<br>Status                                   | ٠        |                          |     |             |                     |                      |
| Security Configuration<br>Assignment                        | •        |                          |     |             |                     |                      |
| Security hardware<br>override enable                        | •        |                          |     |             |                     |                      |
| Hall call, Per floor<br>security                            | ٠        |                          |     |             |                     |                      |
| Hall call, Secured floor<br>parking enable                  | •        |                          |     |             |                     |                      |
| Hall call, Partially<br>locked floor parking<br>enable      | •        |                          |     |             |                     |                      |
| Hall call, Per car lock<br>out                              | ٠        |                          | •   |             |                     |                      |
| Car call, Security con-<br>figuration assignment            | ٠        |                          | •   |             |                     |                      |
| Car call, input latch<br>timer                              | •        |                          |     |             |                     |                      |
| Car call, mode override<br>per configuration, per<br>signal | •        |                          |     |             |                     |                      |
| Car call, general pass code characteristics                 | ٠        |                          |     |             |                     |                      |
| Car call, per floor/<br>opening passcode<br>assignment      | •        |                          |     |             |                     |                      |
| Car call, passenger<br>setup                                | •        |                          |     |             |                     |                      |
| Remote security provider assignment                         | •        |                          |     |             |                     |                      |
| Credential reader configuration                             | •        |                          |     |             |                     |                      |
| Active security map<br>display                              | •        |                          |     |             |                     |                      |

#### Table 1.1 iMonitor Features and Support Per Controller

1

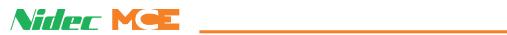

| Table 1.1 | iMonitor | Features | and | Support | Per | Controller |
|-----------|----------|----------|-----|---------|-----|------------|
|-----------|----------|----------|-----|---------|-----|------------|

| Feature                                                  | iControl | USN Enabled MCE Controls |     |             | Motion<br>Elevators | Motion<br>Escalators |
|----------------------------------------------------------|----------|--------------------------|-----|-------------|---------------------|----------------------|
|                                                          |          | PTC/PHC                  | IMC | Third Party |                     |                      |
| Emergency Alarms                                         |          |                          |     |             |                     |                      |
| Alarm configuration                                      | •        | •                        | •   | •           | •                   |                      |
| Emergency alarms<br>status display                       | •        | •                        | •   | •           | ٠                   |                      |
| Emergency alarm per<br>car enable/disable                | •        | •                        | •   | •           | •                   |                      |
| Per Car Status<br>Display                                |          |                          |     |             |                     |                      |
| Per Car Status display<br>setup                          | ٠        | •                        | •   |             |                     |                      |
| Car status display & acknowledgment                      | •        | •                        | •   |             |                     |                      |
| Per Car Settings                                         |          |                          |     |             |                     |                      |
| Recall Floor Assign                                      | •        | + +                      | •   |             |                     |                      |
| Recall to Lobby                                          | •        | •                        |     |             |                     |                      |
| Recall, car call disposi-<br>tion, Answer                | •        |                          | •   |             |                     |                      |
| Recall, car call disposi-<br>tion, Cancel<br>immediately | •        |                          | •   |             |                     |                      |
| Recall, car call disposi-<br>tion, Cancel next stop      | •        |                          |     |             |                     |                      |
| Action at floor, Out of service                          | •        |                          | •   | •           |                     |                      |
| Action at floor, Inde-<br>pendent service                | •        | •                        | •   |             |                     |                      |
| Door action at floor                                     | ٠        |                          | ٠   |             |                     |                      |
| Resume service timer                                     | ٠        |                          |     |             |                     |                      |
| Per car activation                                       |          |                          |     |             |                     |                      |
| Auto-stop                                                | •        |                          |     |             | •                   |                      |
| Emergency Alarm                                          | ٠        |                          |     |             |                     |                      |
| Sabbath Operation                                        | •        |                          |     |             |                     |                      |
| Swing Operation                                          | ٠        |                          |     |             |                     |                      |
| Group Settings                                           |          |                          |     |             |                     |                      |
| Mode Assignment                                          | •        | <u> </u>                 |     |             |                     |                      |
| Flood Op Activation                                      | •        |                          |     |             |                     |                      |
| Silent Mode Activation                                   | •        |                          |     |             |                     |                      |
| Group Timer Tables                                       |          |                          |     |             |                     |                      |
| Hall Call Eligibility                                    | •        |                          |     |             |                     |                      |
| Parking                                                  | •        |                          |     |             |                     |                      |
| Parking Eligibility                                      | ٠        |                          |     |             |                     |                      |

Feature

| Mada of Operation                    |               |         |     |             |   |   |
|--------------------------------------|---------------|---------|-----|-------------|---|---|
| Made of Operation                    |               | PTC/PHC | IMC | Third Party |   |   |
| Mode of Operation                    | •             |         |     |             |   |   |
| Security                             | •             |         |     |             |   |   |
| Remote 1 - 4                         | •             |         |     |             |   |   |
| Active Dispatch Engine               | •             |         |     |             |   |   |
| Silent Mode                          | •             |         |     |             |   |   |
| Job Information                      | •             | •       | •   | •           | • | • |
| Per Car Diagnostics                  |               |         |     |             |   |   |
| Car Operation                        | •             |         |     |             |   |   |
| Front Door/Gate                      | •             |         |     |             |   |   |
| Rear Door/Gate                       | •             |         |     |             |   |   |
| Motion Flags                         | •             |         |     |             |   |   |
| Motion Flags, Basic<br>Automatic     | •             |         |     |             |   |   |
| Motion Flags, Detailed<br>Automatic  | •             |         |     |             |   |   |
| Motion Flags, Basic<br>Inspection    | •             |         |     |             |   |   |
| Motion Flags, Detailed<br>Inspection | •             |         |     |             |   |   |
| Drive Flags                          | •             |         |     |             |   |   |
| Safety Flags                         | •             |         |     |             |   |   |
| Network Diagnostics                  |               |         |     |             |   |   |
| Connected Applications               | 1 - 4 Informa | tion    |     |             |   |   |
| Application                          | •             |         |     |             | • | • |
| Company                              | •             |         |     |             | • | • |
| IP address                           | •             |         |     |             | • | • |
| Port Number                          | •             |         |     |             | • | • |
| Connection Time                      | •             |         |     |             | • | • |
| Write Privilege                      | •             |         |     |             | • | • |
| Time Remaining                       | •             |         |     |             | • | • |
| Security Access                      | •             |         |     |             | • |   |
| Security User                        | •             |         |     |             | • |   |
| Views                                |               |         |     |             |   |   |
| Campus View                          | •             | •       | •   | •           | • | • |
| Overview                             | •             | •       | •   | •           | • | • |
|                                      | •             | •       | •   | •           | • | • |
| Detailed View                        | -             |         |     |             |   |   |
| Detailed View<br>Multiple Hoistways  | •             | •       | •   | •           | • | • |

**USN Enabled MCE Controls** 

#### Table 1.1 iMonitor Features and Support Per Controller

iControl

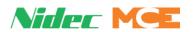

Motion

Elevators Escalators

Motion

MCE Web

1

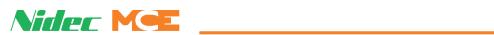

| Feature                                    | iControl | USN En  | abled MCE | Controls    | Motion<br>Elevators | Motion<br>Escalators |
|--------------------------------------------|----------|---------|-----------|-------------|---------------------|----------------------|
|                                            |          | PTC/PHC | IMC       | Third Party |                     |                      |
| Configure Sabbath                          |          |         |           |             |                     |                      |
| Operation                                  |          |         |           |             |                     |                      |
| Enable/Disable                             | •        |         |           |             |                     |                      |
| Enable/Disable hall call                   | •        |         |           |             |                     |                      |
| service                                    |          |         |           |             |                     |                      |
| Enable/disable car call                    | •        |         |           |             |                     |                      |
| service                                    |          |         |           |             |                     |                      |
| Finish existing car calls                  | •        |         |           |             |                     |                      |
| on entry                                   |          |         |           |             |                     |                      |
| Enable/disable nudging                     | •        |         |           |             |                     |                      |
| Set recall floor                           | •        |         |           |             |                     |                      |
| Set service direction                      | •        |         |           |             |                     |                      |
| Set return floor                           | •        |         |           |             |                     |                      |
| Trip interval timer                        | •        |         |           |             |                     |                      |
| Door open timer                            | •        |         |           |             |                     |                      |
| Arrival lantern enable/<br>disable         | •        |         |           |             |                     |                      |
| Enable/disable car call button indicators  | •        |         |           |             |                     |                      |
| Enable/disable posi-<br>tion indicators    | •        |         |           |             |                     |                      |
| Enable/disable load weigher                | •        |         |           |             |                     |                      |
| Enable/disable COP door buttons            | •        |         |           |             |                     |                      |
| Select sabbath opera-<br>tion doors/floors | •        |         |           |             |                     |                      |
| General                                    |          |         |           |             |                     |                      |
| Show ETA                                   | •        |         |           |             |                     |                      |
| Show Wait Times                            | •        |         |           |             |                     | ľ                    |
| Show Next Destination                      | •        |         |           |             |                     | ľ                    |
| Show load weight                           | •        |         |           |             |                     |                      |
| Show current floor                         | •        |         |           |             |                     |                      |
| Show travel direction                      | •        |         |           |             |                     |                      |
| Show operating mode                        | •        |         |           |             |                     |                      |
| Show hall calls                            | •        |         |           |             |                     |                      |
| Show car calls                             | •        |         |           |             |                     | 1                    |
| Show connection status                     | •        | •       | •         | •           | •                   | •                    |
| Show in-group status                       | •        | •       | •         | •           | •                   | •                    |
| Configure display<br>settings              | •        | •       | •         | •           | •                   | •                    |

#### Table 1.1 iMonitor Features and Support Per Controller

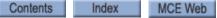

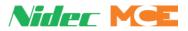

## Installation

Installing iMonitor includes:

- Determining hardware requirements
- Installing monitor software
- Establishing connections

#### **Determining Hardware Requirements**

iControl, Motion 4000, Motion 2000, and Motion 3000ES controllers are Ethernet ready from the factory, if so ordered. MCE IMC and PTC/PHC controllers require additional hardware.

- IMC (v4.0 and later): Requires an MC-USN (Universal Serial Networking) board and a power transformer. Kit available from MCE.
- PTC or PHC: Requires an MC-USN (Universal Serial Node) board, an MC-M<sub>2</sub>C (MCE to CAN bus converter) board, and a power transformer. Kit available from MCE.

If you want to connect to an IMC, PTC, or PHC controller, please contact MCE for the appropriate kit and installation instructions.

#### **Installing iMonitor Software**

If you purchased your iMonitor PC through MCE, iMonitor has already been installed. If you need to install iMonitor software, make certain that the PC and monitor meet minimum requirements:

- 1GB or more RAM, sufficient hard drive space for installation
- Windows 7 (32 bit minimum), Windows 10 (64 bit preferred)
- Intel 1.6 gHz Core Duo Processor or better
- CD-ROM, 10/100 Ethernet capable
- 1280 x 1024 capable monitor, 17" diagonal display minimum (\* see note)
- 1. Uninstall any previous versions of iMonitor. (See Old Versions below.)
- 2. Insert the CD-ROM or download the iMonitor program and copy it to the computer desktop.
- 3. Open the iMonitor folder and double-click on the LaunchSetup.exe program.
- 4. Follow on-screen instructions.

#### Note

View Only: The View Only installation option will install a subset of iMonitor that allows viewing but does not allow control options to be exercised.

#### **Old Versions**

If you have an older version of iMonitor already installed on the computer, use the Add/ Remove Program function from the Windows Control Panel to remove it before installing new software.

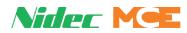

## **Establishing Local Connections**

The iMonitor PC may be connected to individual or group controllers locally or remotely through the Internet. Connection information for iControl is provided in this section. If you are connecting to a different controller type, follow the instructions included with the hardware interface kit or controller instruction manual.

## **MCE iControl Ethernet**

MCE iCue elevator group controls use two local Ethernet networks. The first of these, the System network, is only used for immediate elevator traffic control. No PC or other non-iControl/ iCue connections may be made to this network. This network uses orange cabling to set it apart from the second, iView network (blue cabling).

The iView network provides the point of connection for both iView and other PC or network related equipment. You can identify the Ethernet switch for the iView network by checking:

- The switch is labeled "LAN." Connections from the switch to the individual iControl elevators in the group are plugged into the #1 = LAN connection on the iControls.
- The iView PC for the group is connected to this switch.
- The connection from the switch to the iCue Group control is to the group control LAN connection.

The factory-default TCP/IP information for an iCue/iControl elevator group is:

#### Table 1.2 System, LAN, & 3=PC TCP/IP Addresses

| switch | Group<br>ID | Group IP Primary<br>& Backup | Car ID | Car IP                       | System/Serial<br>Hall Call Bus 1 - 4 | Free                 |
|--------|-------------|------------------------------|--------|------------------------------|--------------------------------------|----------------------|
| LAN    | 1           | 192.168. <b>191.</b> 201-202 | 1-20   | 192.168. <b>191</b> .001-020 | 192.168.192.211-214                  | 192.168.191.101-200* |

\* The iView PC typically uses 192.168.191.101

The default Subnet Mask for all ports is 255.255.255.000.

The default Gateway for the #1 (LAN) is 192.168.191.254.

## Authorization

Before iMonitor is allowed to view and control an iControl system, authorization for the connection must exist within the system to be monitored. If you attempt to connect to an unauthorized system, iMonitor will display an authorization required message. For iControl systems, authorization is configured through the iView application:

- 1. Connect to the system to be monitored using iView.
- 2. iView/System/Remote Monitoring Authorization.
- 3. The Remote Monitoring Authorization screen displays a hardware key unique to the system.
- 4. Contact MCE Customer Support at 916 463 9200 and provide them the hardware key.
- 5. MCE will provide you with an authorization code.
- 6. Enter the authorization code on the iView Remote Monitoring Authorization screen

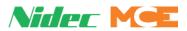

The illustration below shows a single, typical iCue/iControl group with a locally connected iMonitor PC.

**GROUP 1 ETHERNET ADDRESS EXAMPLES** 

#### Figure 1.1 Typical iControl LAN Connections, Elevator Group 1

CAR D CAR E CAR A CAR B CAR C 3 = PC 3 = PC 3 = PC 3 = PC 3 = PC ٦ 2 = SYSTEN 2 = SYSTEM 2 = SYSTEN 2 = SYSTEM 2 = SYSTEN <u>192.16</u>8.191.4 <u>192.16</u>8.191.5 <u>192.16</u>8.191.1 <u>192.16</u>8.191.2 <u>192.16</u>8.191.3 1 = LAN 1 = LAN 1 = LAN 

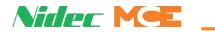

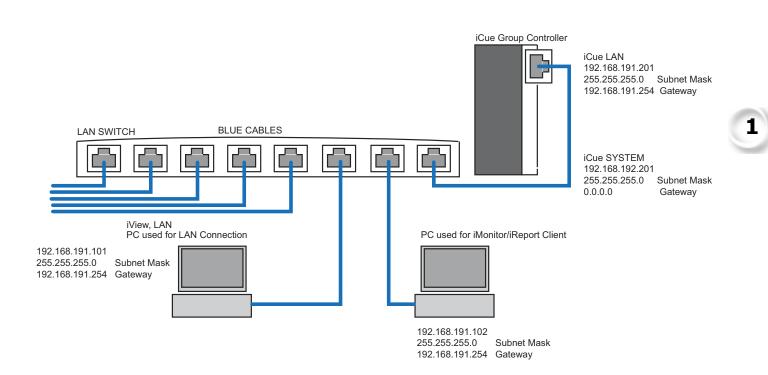

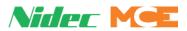

## **iControl Local Connection**

Local connections are those not requiring a VPN.

#### **One Group**

The following illustration shows a same-site iMonitor installation for a single group.

#### Figure 1.2 Local Connection to Single Group

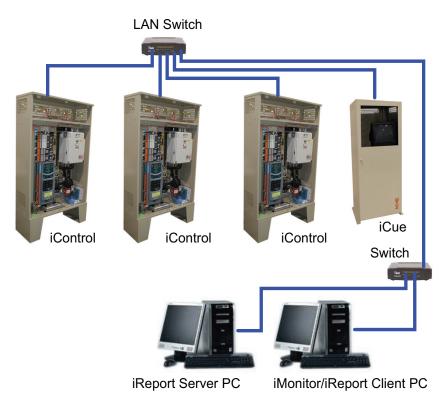

#### Restrictions

- No single Ethernet cable may be longer than 100m (330 feet).
- If any single cable run will exceed 100m, an Ethernet hyperextender or fiber-optic to Ethernet converters must be used.
- All IP addresses on an interconnected network must be unique.
- Use shielded CAT 5e or CAT 6 STP (shielded twisted pair) cable and follow all manufacturer recommendations.

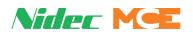

## **Multiple Machine Rooms / Dedicated Elevator LAN**

Figure 1.3 Multiple Machine Rooms / Dedicated Elevator LAN

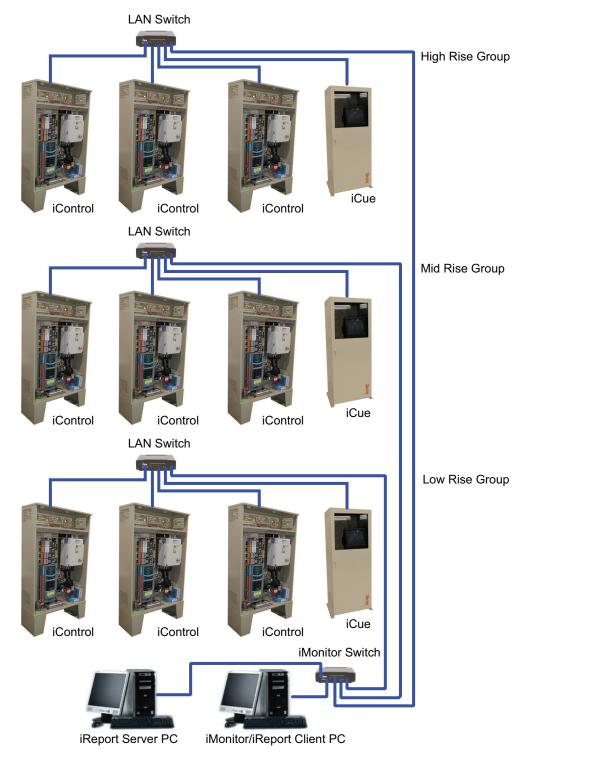

#### Restrictions

As with single group connections.

1

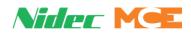

## **Multiple Machine Rooms with Existing Building LAN**

#### Figure 1.4 Multiple Machine Rooms Through Building LAN

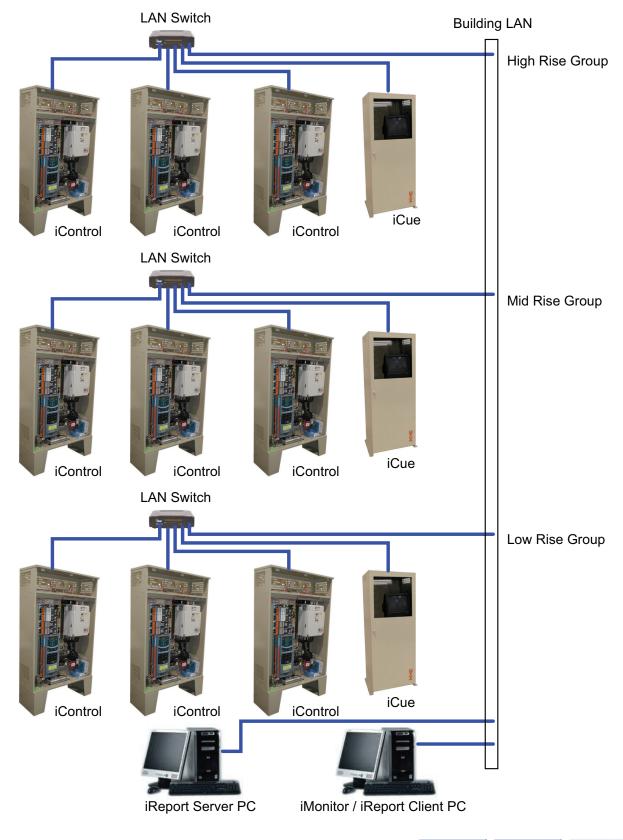

Index

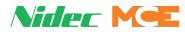

#### Restrictions

In the example, each group LAN switch is connected to a cable drop or Ethernet port located in the machine room. Each machine room and the iMonitor station should be "cross-connected" by the building IT department. It is good practice to isolate the elevator network on its own VLAN if practical.

To facilitate this type of connectivity, each device connected to the network needs a static IP address:

- iBox
- iCue PC
- iView PC
- iMonitor PC
- iReport Server PC
- Motion 2000 hydraulic control
- Motion 4000 traction control
- MC-USN (Ethernet adaptor used in IMC and HMC controllers)

The building IT department should provide a static IP address for each device. DHCP can be used for the iMonitor / iReport Client PC only. Please obtain the following from the building IT department:

- IP address
- Subnet mask
- Gateway

Enter the address information into the LAN address of each iBox, as well as the LAN address of each iCue. Also change the IP address for each iView, iMonitor / iReport Client, and iReport Server PC.

1

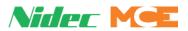

## **Two or More Buildings**

In the example below, Ethernet cables are run from the LAN switches of the groups down to a switch in the lobby. iMonitor / iReport Client and iReport Server PCs are also connected to the lobby switch. Finally, the lobby switches in each building are connected to one another through a fiber optic link.

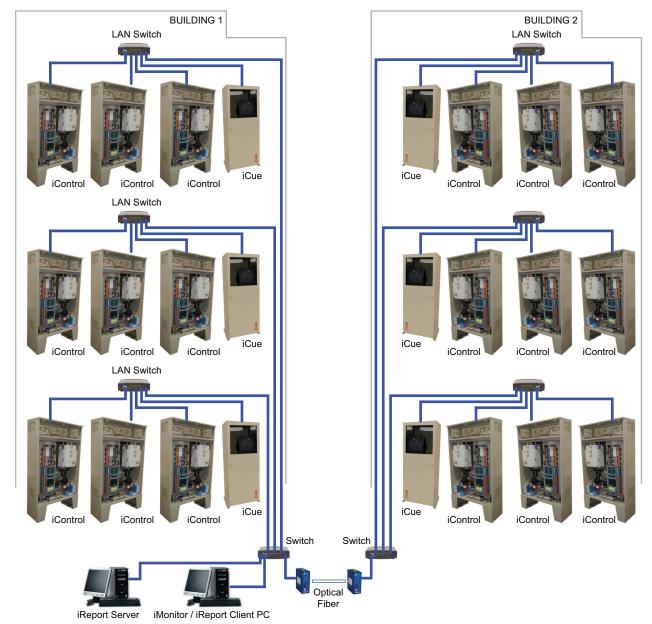

#### Figure 1.5 Two or More Buildings

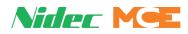

## **Remote Connection**

If iMonitor is to be installed at a remote location, a high-speed Internet connection and a VPN router are required.

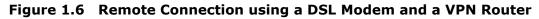

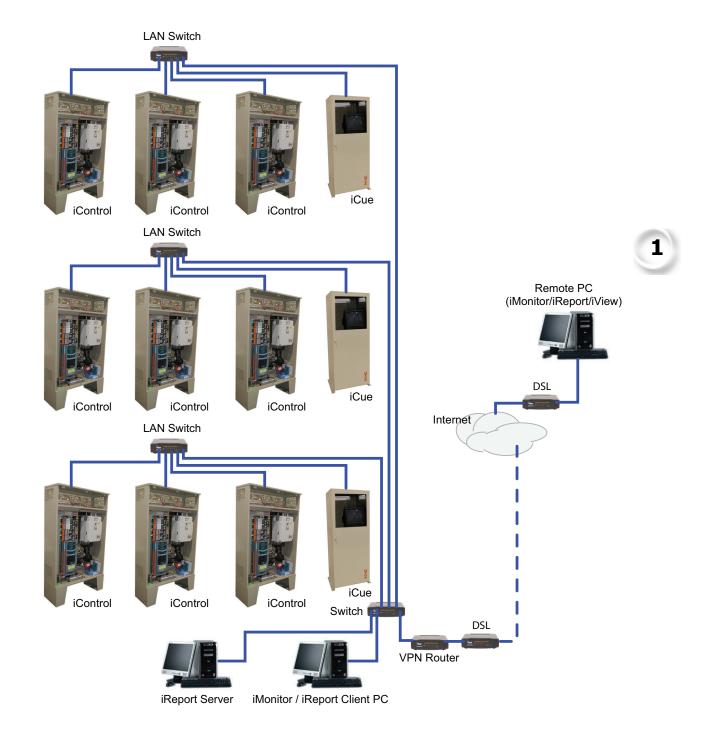

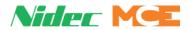

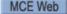

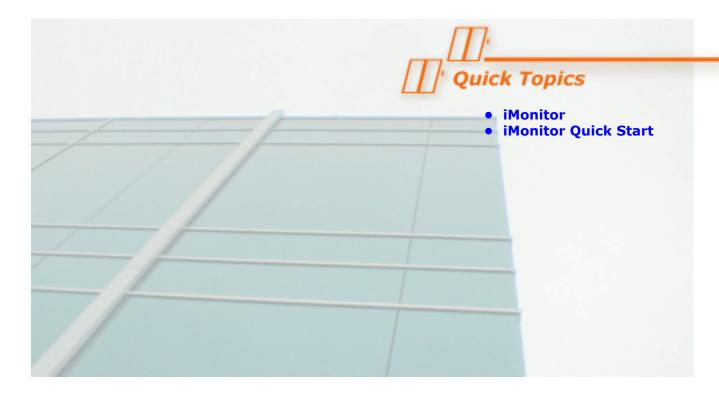

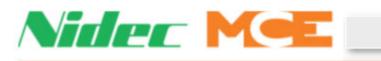

## **i**Monitor

This manual section provides a quick tour of iMonitor with high level explanations of functionality. For additional detail, refer to Section 3.

Quick Start

- iMonitor Quick Start
- Create a Connection Set
- Monitor a Set
- Detailed View
- Multiple Hoistway View
- Campus View
- iLobby
- Register Calls
- Security
- Remote Control Menu
- Diagnostics
- Tools Menu
- Help Menu

## Note

iMonitor is functional with both current and older group controllers. This manual documents the screen appearance and functionality of iMonitor connected to a current release controller. If you are connecting to an older controller, all of the capabilities documented here may not be available and screen appearances and controls may be different.

2

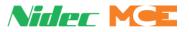

## **iMonitor Quick Start**

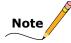

Before iMonitor can access a controller or group, authorization may need to be granted by the controller or group. Refer to the controller or group control manual for information. For example, in iView, **access is granted through the System Configuration, Remote Monitoring Authorization** tab.

Double-click the iMonitor desktop icon to launch the application

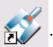

• If iMonitor has not been previously launched and set up, the first screen you see will be the basic desktop.

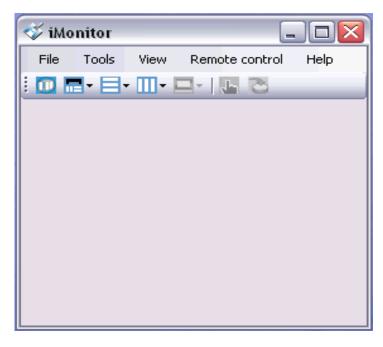

Note

If iMonitor has been previously set up, it will open displaying a list of Connection Sets to choose from or with an active Connection Set live display if the "Start with last set" option has been selected from the Tools menu.

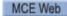

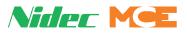

## **Create a Connection Set**

iMonitor lets you create "Connection Sets." Each Connection Set can contain connections to as many as fifty different elevator groups. When a Connection Set is opened, information about all the groups it contains will be displayed. Please refer to "Connections" on page 3-5 for detailed information about this screen.

• Select Connection Set/New from the File menu.

The Connection Set pane will appear (empty at first):

- Enter a logical name and the IP address for each group you add, select the hardware type, click OK, give the set a name, and save it. (Repeat to create more sets if needed.)
- Primary Connections are primary group controllers. One for each group.
- Alternate Connections are elevator controllers or group dispatchers capable of taking over dispatching should the primary dispatcher fail.
- When you connect to a previously configured group, previously configured alternate controls in the group are listed in the Alternate Connections area. Please refer to "Alternate Connections" on page 3-7 for more information.

| 蔘 New Coni           | nection Set                                 |                            |                    | _[         | IX |
|----------------------|---------------------------------------------|----------------------------|--------------------|------------|----|
| 0                    |                                             |                            |                    |            |    |
| Connections          | Building Configuration (iLobby)             |                            |                    |            |    |
| Alternate            | Connection lists must match their Alternate | e Dispatcher's Auto-selec. | t Preference Order |            |    |
|                      |                                             |                            |                    |            |    |
| Primary Co           | nnections                                   |                            |                    |            |    |
|                      | Connection name                             | IP address                 | Hardware Type      | Device ID  |    |
| 1                    |                                             |                            | •                  | ;          |    |
| 2                    |                                             |                            |                    |            |    |
| 3<br>4               |                                             |                            |                    |            |    |
| 5                    |                                             |                            |                    | X          |    |
| 6                    |                                             |                            |                    |            |    |
| 7<br>8               |                                             |                            |                    |            |    |
| 9                    |                                             |                            |                    | X          |    |
| Lio<br>— Alternate C | Connections                                 |                            |                    |            |    |
| Alternate C          |                                             |                            |                    |            |    |
|                      | Connection name                             |                            | IP address         | Device ID  |    |
| 1                    |                                             |                            |                    | - X        |    |
| 2<br>3               |                                             |                            |                    | • X<br>• X |    |
| 4                    |                                             |                            |                    | • X        |    |
| 5                    |                                             |                            |                    | ▼ X        |    |
| 6<br>7               |                                             |                            |                    | • X<br>• X |    |
| 8                    |                                             |                            |                    | • •        |    |
| 8                    |                                             |                            |                    | • X        |    |
| 10                   |                                             |                            |                    | ↓ ▼ X I    |    |
|                      |                                             |                            | ОК                 | Cancel     |    |
|                      |                                             |                            |                    |            |    |

42-02-S025 C3 2-3

Index

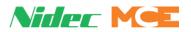

#### **Monitor a Set**

- Select Open from the File menu.
- In the dialog that appears, double-click on the set you want to view.

| Open Connectio                                               | n Set          |             |   |          | <u>? ×</u> |
|--------------------------------------------------------------|----------------|-------------|---|----------|------------|
| Look in                                                      | : 🔂 Monitor    |             | • | + 🗈 💣 🎟- |            |
| History<br>History<br>Desktop<br>My Computer<br>My Network P | Group.set      | t           |   |          |            |
|                                                              | File name:     |             |   | •        | Open       |
|                                                              | Files of type: | Set (*.set) |   | •        | Cancel     |

The selected set will appear in the last active display mode. You can switch between views using the five buttons next to the menus.

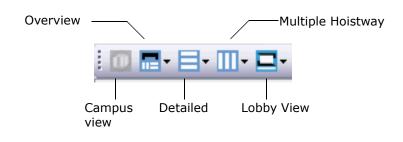

Note

If an authorization required message appears when you attempt to connect, the system you are accessing needs authorization to allow the connection. Please refer to "Authorization" on page 1-7.

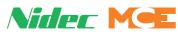

## **Overview**

The elevator Overview display is shown below.

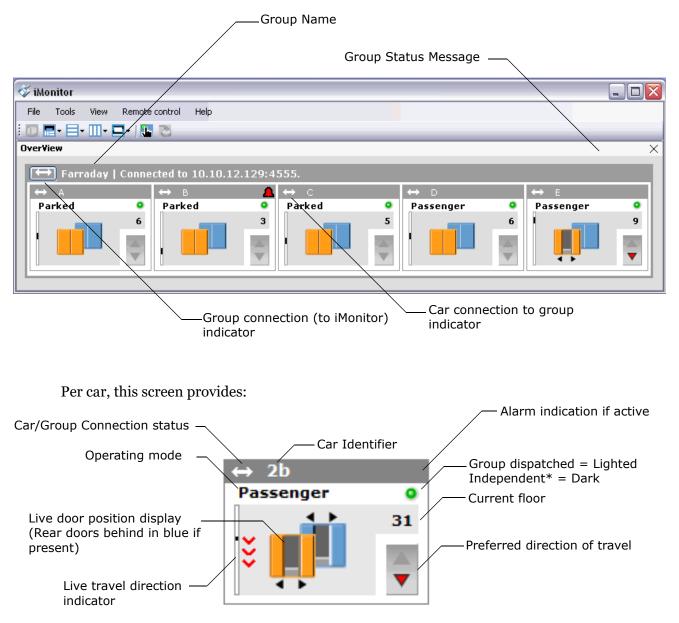

\* Group cars may occasionally operate in a mode that requires they be dispatched independently. For example, cars on Swing service, Independent Service, etc. are not assigned calls by the Group while operating "independently."

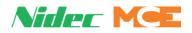

#### **Escalator Overview**

The escalator Overview screen is shown below. As with elevators, animated graphics indicate activity of escalator steps and direction. Escalators will also indicate alarm conditions.

|                 | Group connection status<br>(disconnected = broken arrow)           |
|-----------------|--------------------------------------------------------------------|
| ← G Escalator 1 | Controller to group connection,<br>Controller identification/label |
| Run Up          | Current run direction                                              |
| Normal          | Current run status                                                 |
|                 | Current PI indication                                              |

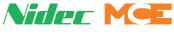

## **Detailed View**

• Select Detailed View/Group Name from the View menu:

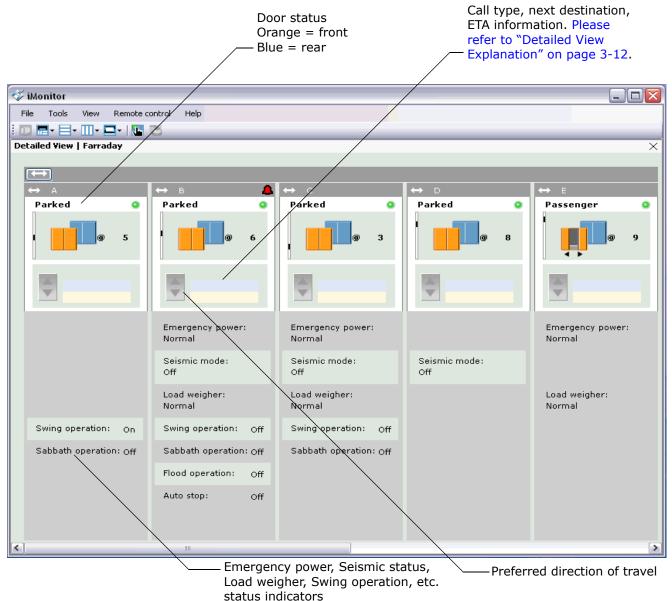

**Car Label** 

• Right-click on a car to open a Car description dialog. The dialog displays any existing car label. You may edit a previously assigned label or add a label if one was not available from the controller.

# Car description 🔀 Text: B2A1

2

#### Summary

• Right-click on the group bar to open a Summary dialog. This dialog provides an information summary for the group.

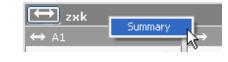

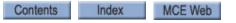

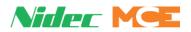

#### **Escalator Detailed View**

The escalator detailed view is shown below.

| ➡ Escalator 1<br>→ G                           |                   |                                                                                                 |
|------------------------------------------------|-------------------|-------------------------------------------------------------------------------------------------|
| Run Up                                         |                   | 1                                                                                               |
|                                                | Normal            |                                                                                                 |
| Ì                                              |                   |                                                                                                 |
| Main Control Boa                               | rd                |                                                                                                 |
| Safety Circuit                                 | Close             |                                                                                                 |
| Speed                                          | pulses/min        |                                                                                                 |
| Left Handrail                                  | 83                |                                                                                                 |
| Right Handrail                                 | 83                | Primary safety string condition                                                                 |
| Step Monitor 1                                 | 1,000             |                                                                                                 |
| Step Monitor 2                                 | 999               | Component speeds reported in pulses per minute by the primary escalator control board           |
| Secondary Contr<br>Safety Circuit              | ol Board<br>Close |                                                                                                 |
| Speed                                          | pulses/min        | Secondary safety string condition                                                               |
| Left Handrail                                  | 83                |                                                                                                 |
| Right Handrail                                 | 83                | Component speeds reported in pulses per minute by the                                           |
| Step Monitor 1                                 | 1,000             | secondary escalator control board                                                               |
| Step Monitor 2                                 | 999               |                                                                                                 |
| Drive                                          | VVVF/ATL          |                                                                                                 |
| Drive alarm bell                               | Off               | Drive type (Wye/Delta, VVVF)                                                                    |
| Drive chain                                    | Normal            | Drive alarm bell status                                                                         |
|                                                |                   | Drive chain condition                                                                           |
| Earthquake                                     | Off               | Foutbourded / anionalia indicatory status                                                       |
| Earthquake                                     | Off               | Earthquake/seismic indicator status                                                             |
| Earthquake<br>Motor overheat<br>Smoke detector | Off<br>Off<br>Off | Earthquake/seismic indicator status<br>Motor overheat indicator status<br>Smoke detector status |

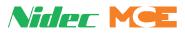

## **Multiple Hoistway Display**

• Select Multiple Hoistway Display/Group Name from the View menu:

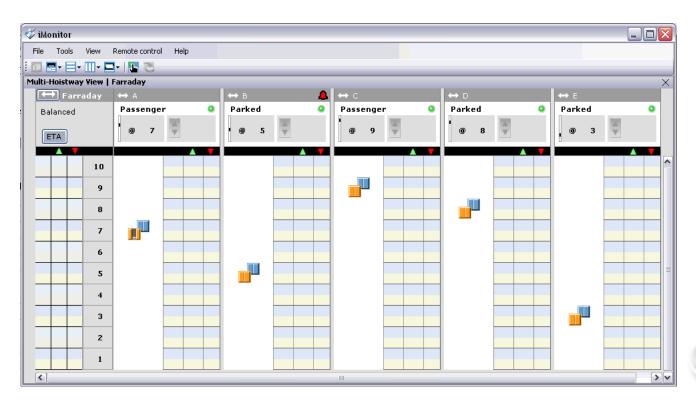

Please refer to "Multiple Hoistway View Explanation" on page 3-14 for detailed information.

2

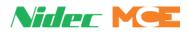

## **Campus View**

The campus/site view provides a three-dimensional overview of an entire site (college campus, manufacturing cluster, airport buildings, etc.). Individual building transportation controllers are visible in approximation of their actual position. If a unit is not operating in normal mode, it will be reflected in the display. Clicking on any unit will open a dialog detailing unit status.

• To initially activate campus view, select Campus/Open from the File menu:

| [ | 💞 iMonitor |          |        |       |            |      |    |
|---|------------|----------|--------|-------|------------|------|----|
| Γ | File       | Tools    | View   | Remot | te control | Help |    |
|   |            | Connecti | on set | ×     | 5          |      |    |
|   |            | Campus   |        | •     | Ορε        | n    |    |
|   |            | Exit     | Alt+F  | ⁼4    |            |      | 12 |
|   |            |          |        |       | ]          |      | Ů  |

• A dialog will open, listing currently configured sites and allowing you to edit them if needed. Select the site you want and a preview will be displayed.

| 🖳 🗔 🗔 💽 |             |                                 |               |  |
|---------|-------------|---------------------------------|---------------|--|
| Sites   |             |                                 |               |  |
| Sit     | es          |                                 | Preview       |  |
|         | Name        | Description                     |               |  |
| 1       | Hyderabad T | Hyderabad International Airport |               |  |
| 2       |             |                                 | Hetetal lipst |  |
| 3       |             |                                 |               |  |
| 4       |             |                                 |               |  |
| 5       |             |                                 |               |  |
| 6       |             |                                 |               |  |
| 2       |             |                                 |               |  |
| 8       |             |                                 |               |  |
| 9       |             |                                 |               |  |
|         |             |                                 |               |  |
|         |             |                                 |               |  |
|         |             | Open                            | Edit Cancel   |  |
|         |             |                                 |               |  |
|         |             |                                 |               |  |
|         |             |                                 |               |  |
|         |             |                                 |               |  |

• Click Open.

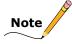

Campus view requires custom work to produce three-dimensional site maps of your facility. If you would like campus views in your iMonitor, please contact MCE.

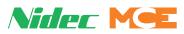

The site view may range from a simple three-dimensional building cluster to a more detailed view depending upon the initial order conditions. Sites are best viewed on large (32-inch) monitors with a 16 x 9 aspect ratio. A live site example is shown below.

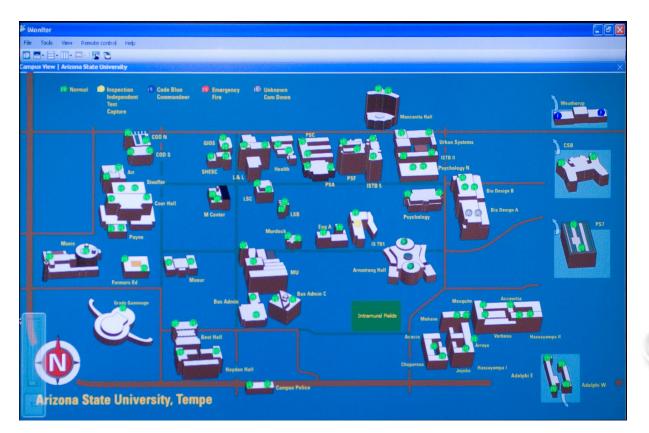

This example is of a site with multiple elevator controls. Any of the elevator icons may be clicked to display more detail. Simply pausing the computer mouse over a unit will display abbreviated information in a pop-up window. An elevator dialog example is shown below.

| Building:         | Hassayampa I      |
|-------------------|-------------------|
| Group:            | Hassayampa I West |
| Car:              | Car A             |
| IP Address:       |                   |
| Operational mode: | Passenger         |
|                   |                   |
|                   |                   |

#### Within Campus View

Once you have initiated the site/campus view, the Overview and Detailed View buttons will allow you to access controls just as in standard iMonitor view.

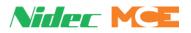

#### **Lobby View**

The Lobby View is designed to be displayed on a wide, flat panel display in the building lobby. It connects to and graphically displays the status and movement of a single elevator group.

• Select View/Lobby View/Group name

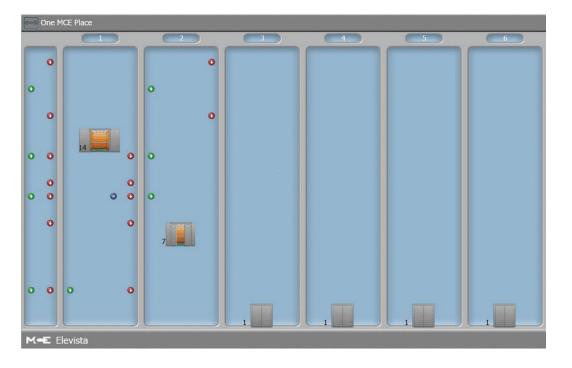

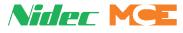

## **Register Elevator Calls**

You may register an elevator car call while viewing cars on any of the "view" displays. Click the call register button to begin.

| L                         |
|---------------------------|
| ¢.                        |
| Register car / hall calls |

The call-type tabs (Hall calls, Car calls, etc.) will display the calls available for the selected group.

## Hall Calls

- Pick a Group.
- Pick a call type.
- Pick a floor number.

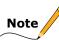

You can register multiple hall calls if desired.

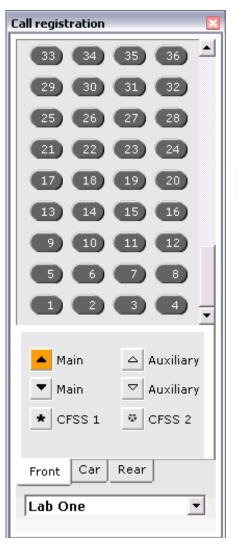

2

## **Car Calls**

- Pick a group.
- Pick a car.
- Pick front or rear call panel.
- Pick a floor.

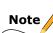

You can register multiple calls if desired.

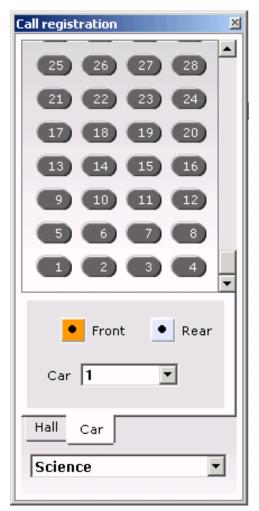

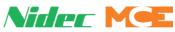

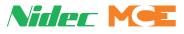

## **Remote Control**

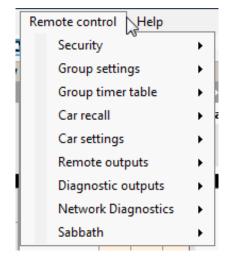

## **Elevator Security**

iMonitor allows you to restrict elevator travel through the building by controlling hall and car call registration to an elevator group. iMonitor also supports a non-secured environment or allows you to accommodate a qualified remote (independent) security application.

Access to security settings beyond viewing general status is restricted to authorized users. There are two user classes, manager and technician. The manager is allowed to set up and edit passwords, the technician is not. To log on:

- 1. Select Security/Group name from the Security menu.
- 2. Click the Logon button at the bottom of the screen.
- 3. Enter the manager or technician password. (Factory default passwords are "manager" for manager logon and "technician" for technician logon.)

4. Click OK. Menus that were previously graved-out

Password \_\_\_\_\_ Ok \_\_\_\_ 2

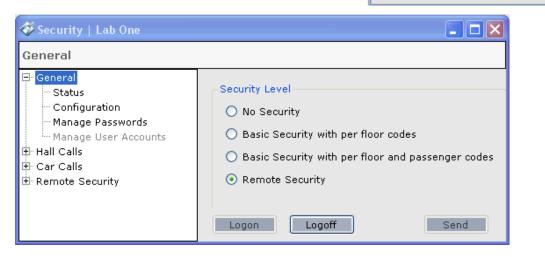

Index

will become available.

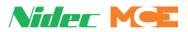

#### **No Security**

Selecting No Security (on the Security/General screen) and clicking Send informs the group that no security is being enforced. All security controls except Manage Passwords will become unavailable. Please refer to "Manage Passwords" on page 2-19.

#### **Basic Security with Per Floor Codes**

Selecting Basic Security with Per Floor Codes allows iMonitor to configure Hall Calls (2-20)/ Per-Floor Security and Per-Car Lock Out, Car Calls/ Configuration (2-24) and Mode Overrides (2-26), and Passcodes (2-27) / Floor (2-27) travel restrictions.

#### **Basic Security with Per Floor and Passenger Codes**

Selecting Basic Security with Per Floor and Passenger Codes adds per-passenger code entry requirements (2-28) to the Basic Security with Per Floor Codes restrictions above.

#### **Remote Security**

Selecting Remote Security allows MCE Sentry or Computrols security applications to determine security settings. Please refer to "Remote Security" on page 2-30.

#### Status

| 💞 Security   Lab Two                                                                                                    |                                                                                                    |           |                                                           |      |               |  |
|----------------------------------------------------------------------------------------------------|----------------------------------------------------------------------------------------------------|-----------|-----------------------------------------------------------|------|---------------|--|
| General Status                                                                                                    |                                                                                                    |           |                                                           |      |               |  |
| General     Status     Configuration     Manage Passwords     Manage User Accounts     Hall Calls     Car Calls     P-Remote Security | Master security<br>Active<br>Hardware override<br>Software override<br>Active configuration<br>Off<br>Hall call security overrides<br>Enable 1<br>Enable 1<br>Enable 2<br>Car call security overrides<br>1 2 3 4<br>0 0 0<br>0 0<br>0 0<br>0 0<br>0 0<br>0 0<br>0 0 |           | Remote securit<br>Not Conner<br>Last swiped<br>Floor<br>1 | cted | Kiosk ID<br>0 |  |
|                                                                                                    | Logon                                                                                                    | Passcodes |                                                           |      | Send          |  |

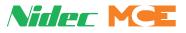

The Status screen provides an overview of currently active security settings.

- Master security:
  - Active: Lights if any security mode is active.
  - Hardware override: Lights if security has been overridden by a switch input.
  - Software override: Lights if security has been overridden by a software selection.
  - Activate/Deactivate button: Activates or deactivates software security override.
- Active configuration:
  - Display: Currently active security configuration.
  - Hardware configuration: Lights if configuration activated by hardware switch.
  - Software configuration: Lights if configuration activated by software switch.
  - Timed configuration: Lights if configuration activated by system timer.

## Note

Timers are configured through the iView Timer Tables screen. Please refer to iView Help.

- Hall call security overrides:
  - Enable 1: Lights if the hall call input override #1 switch is closed.
  - Enable 2: Lights if the hall call input override #2 switch is closed.
- Car call security overrides: (two LEDs per car)
  - Car "x": Two methods of car call security are provided (i.e., card reader and key switch). If one is overridden, an LED will light. If the second is overridden, the second LED will light.
- Remote security
  - Connected/Not Connected LED: Connection status of remote security.
  - Last swiped card data: Floor, side, and kiosk ID at which last card was swiped.

Index

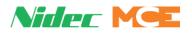

## Configuration

| General     Status     Configuration     Manage Passwords     Manage User Accounts     Hall Calls     Car Calls     Remote Security | Configuration Assignment Timed Manual Set active configuration | — Allows you to enable or disable the hardware security override switches. |
|----------------------------------------------------------------------------------------------------|----------------------------------------------------------------|----------------------------------------------------------------------------|
|----------------------------------------------------------------------------------------------------|----------------------------------------------------------------|----------------------------------------------------------------------------|

This screen allows you to enable manual or timed assignment of security configurations. To set a security configuration manually:

- 1. Select Manual assignment.
- 2. Set the desired configuration in the drop-down list.
- 3. Click Send.

To enable assignment by timer setting:

- 1. Select Timed assignment.
- 2. Click Send.

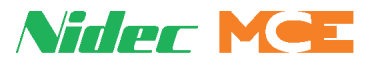

2

#### **Manage Passwords**

| and us                 | y, select the "manager" class<br>the password "manager." |
|------------------------|----------------------------------------------------------|
| Change password During | your initial access, set up<br>ords appropriately.       |

You must be logged on as the manager to manage passwords:

- 1. Click on the Manage Passwords menu listing.
- 2. Click on Set Pwd to open the dialog.
- 3. Select the User class (Manager or Technician) to set the password for.
- 4. Enter the password. (Double-check to make sure it is what you intended.)
- 5. Click OK.

## Note

If you forget the password, locate the job number and/or serial number of the group controller and contact MCE Technical Support at 916 463 9200.

#### Manage User Accounts

This screen is active only with specific custom software packages.

#### Hall Calls

Hall Call security allows you to place two different kinds of restrictions:

- Per-Floor Security: Places restrictions on hall call riser access on a per-floor basis.
- Per-Car: Specifies which cars may stop at particular floors.

#### **Per-Floor Security** Hall calls may be Unlocked, Locked, or Secured:

- Unlock: Unrestricted access. Calls may be registered.
- Locked: No access. Calls may not be registered.
- Secure: Access is restricted to authorized passengers. Calls may be registered after proper authorization (i.e., card reader, key switch, or code entry).

To set hall call restrictions:

|                   | 🗌 Allo | ty input l<br>w parkin<br>w parkin | g at secu | ured hall   | call             | 90         |      |        |      |          |       |       |       |      |
|-------------------|--------|------------------------------------|-----------|-------------|------------------|------------|------|--------|------|----------|-------|-------|-------|------|
| ⊞-Remote Security | Config | uration                            |           | 1           | ~                |            |      |        |      |          |       |       |       |      |
|                   |        | Main                               |           |             |                  |            | Aux  | iliary |      |          | CF    | SS    |       | ^    |
|                   | Floor  | Fro                                | ont       | Re          | ear              | Front Rear |      | ear    | Fr   | ont      | Re    | ear   |       |      |
|                   | label  | Up                                 | Down      | Up          | Down             | Up         | Down | Up     | Down | CFSS1    | CFSS2 | CFSS1 | CFSS2 |      |
|                   | 15     |                                    |           |             |                  |            |      | 0      |      |          |       |       |       |      |
|                   | 14     | 0                                  |           |             |                  |            |      |        |      |          |       |       |       |      |
|                   | 13     |                                    |           |             |                  |            |      |        |      |          |       |       |       |      |
|                   | 12     | -                                  |           |             |                  |            |      |        |      |          |       |       |       |      |
|                   | 11     | 0.001                              | l.        |             |                  |            |      |        |      |          |       |       |       |      |
|                   | 10     | 💽 Unl                              | оск       |             |                  |            |      |        |      | <u>.</u> |       |       |       |      |
|                   | 9      | 🔵 Loc                              | k I       | Floor is lo | icked out        |            |      |        |      |          |       |       |       |      |
|                   | 8      | O Sec                              | ure       |             |                  | ŀ          |      |        |      |          |       |       |       | ×    |
|                   | Set    | 0                                  | 0         | 00          | . 0-             |            |      |        |      |          |       |       |       |      |
|                   |        |                                    | <b>2</b>  | 00          | <b>•   0</b> ••• |            |      |        |      |          |       |       | _     |      |
|                   | Logon  |                                    | C         | k (         | Cancel           |            |      |        |      |          |       |       |       | Send |

1. Select Per-Floor Security.

- 2. Set the Security input latch time. (Number of seconds before authorization times out.)
- 3. Select the security configuration to which the hall call restrictions apply.
- 4. Set whether parking will be allowed at a secured hall call or partially secured floor.
- 5. For the hall call type (i.e., Main, Auxiliary, CFSS) and location (Front/Rear), click in the table at the floor and direction (up/down) to be set.
- 6. In the selection list that appears, select the desired security condition (Unlock/Lock/ Secure).

Nider Me

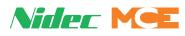

7. If Secure is selected, chose the combination of authorizing inputs (i.e., key switch (enable one), card lock (enable two) required to enter the call.

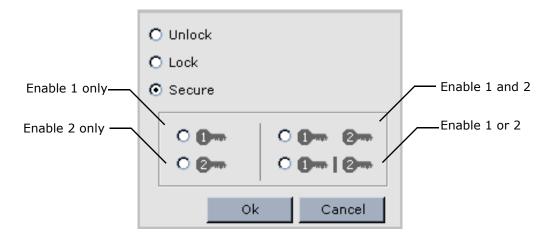

8. Scroll down if needed; click Send.

#### **Alternative Selection**

- Click in a Floor box to select all calls on that floor. Or, click in a Riser box to select all calls for that riser.
- Choose the desired setting.
- Click OK to set all selected calls the same.

#### Or,

- Click and drag in a column or row to make multiple selections.
- Click Set Selection.
- Choose setting and click OK to set all selected calls the same.

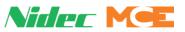

**Per-Car Lockout** On a per-car, per-floor, per-direction basis, allows you to determine which cars may respond to any hall call type.

| Car Lock Out                             |                |          |            |        |      |      |            |    |      |    |                                         |    |      |          |          |    |             |
|------------------------------------------|----------------|----------|------------|--------|------|------|------------|----|------|----|-----------------------------------------|----|------|----------|----------|----|-------------|
| Status<br>Configuration                  | Call typ       | pe       |            | ſ      | Main | ~    |            |    |      |    |                                         |    |      |          |          |    |             |
| Manage Passwords                         |                |          |            | 1      |      |      | :          | 2  |      |    |                                         | 3  |      |          | 4        |    |             |
| <ul> <li>Manage User Accounts</li> </ul> | Floor<br>label | Fro      | nt         | Re     | ear  | Fr   | ront       | R  | ear  | Fr | ont                                     | R  | ear  | Fi       | ont      | Re | ar          |
| II Calls                                 |                | Up       | Down       | Up     | Down | Up   | Down       | Up | Down | Up | Down                                    | Up | Down | Up       | Down     | Up | Down        |
| Per-Floor Security                       | 15             |          |            |        |      |      |            |    |      |    |                                         |    |      |          |          |    |             |
| Per-Car Lock Out<br>ar Calls             | 14             |          |            |        |      |      |            |    |      |    |                                         |    |      |          |          |    |             |
| mote Security                            | 13<br>12       | r        | -          |        |      |      |            |    |      |    |                                         |    |      |          |          |    |             |
|                                          | 12             |          | •          |        |      |      |            |    |      |    |                                         |    |      |          |          |    |             |
|                                          | 10             |          | <b>O</b> 1 | Jnlock |      |      |            |    |      |    | • • • • • • • • • • • • • • • • • • • • |    |      |          |          |    |             |
|                                          | 9              |          | 0          | MIOCK  |      |      |            |    |      |    |                                         |    |      |          |          |    |             |
|                                          | 8              |          | ΟL         | .ock   |      |      |            |    |      |    |                                         |    |      | <b></b>  |          |    |             |
|                                          | 7              |          |            | Ok     |      | Canc |            |    |      |    |                                         |    |      | <u> </u> | <u> </u> |    |             |
|                                          | 6              |          |            | OK     |      | Canc |            |    |      |    |                                         |    |      |          |          |    |             |
|                                          | 4              |          |            |        |      |      |            |    |      |    |                                         |    |      |          |          |    |             |
|                                          | 3              |          |            |        |      |      |            |    |      |    |                                         |    |      |          |          |    |             |
|                                          | 2              | ·····    |            |        | ò    |      | •••••••••• |    |      |    |                                         |    |      |          | •        |    | ••••••••••• |
|                                          | 1              |          |            |        |      |      |            |    |      |    |                                         |    |      |          |          |    |             |
|                                          |                |          |            |        |      |      |            |    |      |    |                                         |    |      |          |          |    |             |
|                                          |                |          |            |        |      |      |            |    |      |    |                                         |    |      |          |          |    |             |
|                                          | <              |          |            |        |      |      | Ш          | 1  |      |    |                                         |    |      |          |          |    | >           |
|                                          | Set            | Selectio | n          |        |      |      |            |    |      |    |                                         |    |      |          |          |    |             |
|                                          |                |          |            |        |      |      |            |    |      |    |                                         |    |      |          |          |    |             |
|                                          | Log            | on       | Log        | loff   |      |      |            |    |      |    |                                         |    |      |          |          |    | Send        |

- 1. Select a call type.
- 2. For any car, click in a front/rear, up/down box.
- 3. Unlock to allow the car to respond. Lock to prevent the car from responding.
- 4. Click Send.

#### Alternative Selection

- Click in a Car box to select all floors and directions. Or, click in a Riser box to select all calls for that riser.
- Choose the desired setting.
- Click OK to set all selected calls the same.

Or,

- Click and drag in a column or row to make multiple selections.
- Click Set Selection.
- Choose setting and click OK to set all selected calls the same.

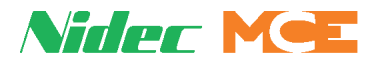

## **Car Calls/Passcodes**

This screen allows you to set password length.

| 🍜 Security   Lab Two                                                                                                    |                                                                                                    |   |      |
|----------------------------------------------------------------------------------------------------|----------------------------------------------------------------------------------------------------|---|------|
| Codes                                                                                                    |                                                                                                    |   |      |
| General     Status     Configuration     Manage Passwords     Manage User Accounts     Hall Calls     Per-Floor Security     Per-Car Lock Out     Car Calls     Configuration     Mode Overrides     Passcodes     Floor | Timeout between buttons<br>Passenger passcode length<br>It is recommended that the<br>passenger passcode length and floor<br>passcode length match. | 3 | sec  |
| I Passenger<br>⊡- Remote Security                                                                                                    | Logon                                                                                                    |   | Send |

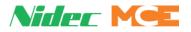

#### **Car Calls/Configuration**

Car calls may be Unlocked, Locked, or Secured:

- Unlock: Unrestricted access. Calls may be registered.
- Lock: No access. Calls may not be registered.
- Secure: Access is restricted to authorized passengers. Calls may be registered after proper authorization (i.e., card reader, key switch, or code entry).

To set car call restrictions:

1. Select Car Calls/Configuration.

| Configura | input latch ti<br>ation | 1             | sec       |          | e to select a<br>rs, and calls |          |           | here to sele<br>rear calls f |          |
|-----------|-------------------------|---------------|-----------|----------|--------------------------------|----------|-----------|------------------------------|----------|
| loor 🖊    |                         | 1             |           | 2        |                                | 3        |           | 4                            | <u>^</u> |
| abel /    | Front                   | Rear          | Front     | Rear     | Front                          | Rear     | Front     | Rear                         | Fro      |
| 15        |                         |               |           |          | -                              |          | <b>()</b> |                              |          |
| 14        |                         |               |           |          |                                |          | <b>()</b> |                              |          |
| 13        | Clic                    | k here to se  | elect all |          |                                |          | <b>()</b> |                              |          |
| 12        |                         | s and calls f |           |          |                                |          | <b>()</b> |                              | ļ I      |
| 11        | floc                    |               |           |          |                                |          | 0         |                              |          |
| 10        | noc                     | ,,,<br>       |           |          |                                |          | 0         |                              |          |
| 9         |                         |               |           |          |                                |          | 0         |                              |          |
| 8         |                         |               |           |          | here to sele                   |          | 0         |                              |          |
| 6         |                         |               |           | / car, t | his call, this                 | s floor. | ()        |                              |          |
| 5         |                         |               |           |          |                                |          | 0<br>0    |                              |          |
| 4         |                         |               |           |          | 1                              |          | 0         |                              |          |
|           |                         |               |           |          |                                |          |           |                              |          |
| •         |                         |               |           | III      |                                |          |           |                              | <u> </u> |
| Set Se    | election                | Joff          |           |          |                                |          |           |                              | Send     |

- 2. For the car and car call type (front/rear), click in the table at the floor and car panel location (front/rear) to be set.
- 3. In the selection list that appears, select the desired security condition (Unlock/Locked/ Secure).
- 4. If you choose Secure, select method of authorization.
- 5. Click OK. Click Send.

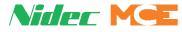

Alternatively:

- Click and drag to select multiple floors and calls or click in one of the auto-select areas shown in the illustration above.
- Click Set Selection and choose setting. Click Send.

**Symbol Keys** The illustration below explains car call security symbols:

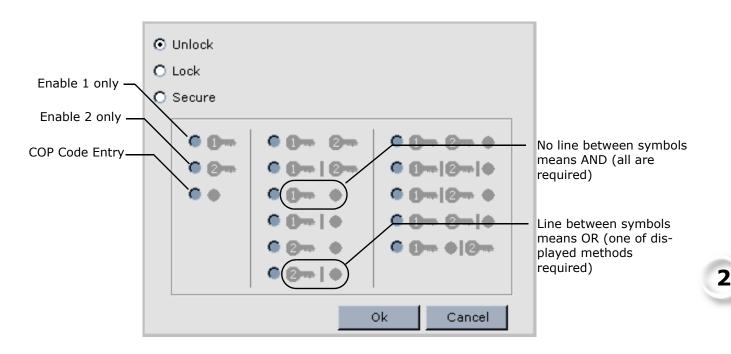

Index

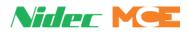

#### Car Calls/Mode Override

On a per floor, per configuration, per car panel, per authorizing signal basis, you can allow a security authorization typically required to place a car call to be overridden when the car is operating in a selected mode.

- Configuration: Select the configuration affected by these choices.
- Signal: Select the authorizing signal to be overridden by these choices.

| Select sources/modes that will ignore security |                       |  |  |  |  |  |  |
|------------------------------------------------|-----------------------|--|--|--|--|--|--|
| II All                                         | COP buttons           |  |  |  |  |  |  |
| □ OBD calls                                    | T Attendant service   |  |  |  |  |  |  |
| 🗖 Remote calls                                 | CFSS 1                |  |  |  |  |  |  |
| Automatic calls                                | CFSS 2                |  |  |  |  |  |  |
| 🗖 Automatic door open                          | ☐ Independent service |  |  |  |  |  |  |
| 🔲 Emg. dispatch                                | Test mode             |  |  |  |  |  |  |
| 🔲 Sabbath                                      | ☐ Shuttle service     |  |  |  |  |  |  |
|                                                |                       |  |  |  |  |  |  |
|                                                | Ok Cancel             |  |  |  |  |  |  |

- Selection: Select floors, cars, and calls singly or in blocks just as described for setting security authorizations previously.
- Choose the operating mode or modes that will override the typically required authorization to place a call.
  - All
- iBox OBD calls
- Remote calls
- Automatic door open • Emergency dispatch
- Sabbath • iControl CFSS 1 iControl CFSS 2
- Attendant service Independent service • Test mode
- Shuttle service

• Click OK.

Active overrides are displayed as single letters, each corresponding to a mode:

- I = Independent A=Attendant
- 1=CFSS1 • 2=CFSS2
- D=Auto Door • S=Sabbath • R=Remote • O=OBD
- T=Test Mode • E=Emerg Dispatch
- S= Shuttle service

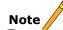

Automatic Calls/Automatic Door Open: Under certain conditions, including certain fault conditions and emergency power transfer periods, the elevator doors may need to automatically open or cycle open/closed at floors. Activating this override, allows the doors to open or cycle even at a secured opening.

## Nidec Me

## Car Calls/Passcodes

The initial screen allows you to configure passenger code timeout and lengths.

| Codes                                                                                                    |                                                                                                    |              |
|----------------------------------------------------------------------------------------------------|----------------------------------------------------------------------------------------------------|--------------|
| General     Status     Configuration     Manage Passwords     Manage User Accounts     Hall Calls     Per-Floor Security     Per-Car Lock Out     Car Calls     Configuration     Mode Overrides | Timeout between buttons<br>Passenger passcode length<br>It is recommended that the<br>passenger passcode length and floor<br>passcode length match. | 3 🔹 sec<br>5 |
| Passcodes<br>□ Passenger<br>□ Remote Security                                                                                                    | Logon                                                                                                    | Send         |

## Car Calls/Passcodes/Floors

This screen allows you to assign security authorization codes for car operating panel entry.

1. Configuration: Select the configuration affected by these choices.

| Configu  | uration     | 1          | •       |      |          |         |              |          |       |
|----------|-------------|------------|---------|------|----------|---------|--------------|----------|-------|
| Floor    |             | 1          |         | 2    |          |         | 3            |          |       |
| label    | Front       | Rear       | Front   |      | Rear     | Front   | Rear         |          |       |
| 60       |             |            |         |      |          |         |              |          |       |
| 59       |             | -          |         |      |          |         |              | =        |       |
| 58<br>57 |             | 6, 14, 19, | 24      |      |          |         |              | _        |       |
| 57       |             | -, - , - , |         |      |          |         |              |          |       |
| 55       |             | 1          |         |      | <u> </u> |         |              | -        |       |
| 54       |             | 25 2       | 6 27    | 28   | ] 🔺      |         |              |          |       |
| 53       |             | 21 2       | 2 23    | 24   | 1        |         |              |          |       |
| 52       |             |            |         |      |          |         |              |          |       |
| 51       |             | 17 1       | 8 19    | 20   |          |         |              |          |       |
| 50       |             | 13 1       | 4   15  | 16   | 1        |         |              |          |       |
| 49<br>48 |             |            | 4 13    | 10   |          |         |              |          |       |
| 47       |             | 9 1        | 0 11    | 12   | 1        |         |              | -        |       |
| 46       |             |            |         |      | 1        |         |              |          |       |
| 45       |             | 5          | 6 7     | 8    | ]        |         |              |          |       |
| 44       |             | 1 3        | 2 3     | 4    |          |         |              |          |       |
| 43       |             |            |         |      | 」 ⊒ [    |         |              | <b>~</b> |       |
| Set      | : Selection | From       | nt 🔿 Re | ar   |          | Timeout | between butt | ons 3    | ÷ sec |
|          |             |            |         | Clea | ar       |         |              |          |       |
|          |             | 0          | k L     | Cano | el       |         |              |          |       |

- 2. Selection: Select floors, cars, and calls singly or in blocks just as described for setting security authorizations previously.
- 3. In the dialog that appears, select the COP and the code. Click OK.
- 4. If you make an entry error, click Clear, then re-enter.
- Timeout between buttons: When the passenger is entering a code, if more than the number of seconds set here elapses between button presses, the code entry will time out.

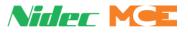

**Operation** To place a call with the code entry security option active:

- Press a floor selection as usual. The panel buttons will begin to flash.
- Press floor buttons to enter the code.
- Correct entry will register the call. The panel buttons will return to normal.
- Incorrect or timed-out entry will not register the call. Panel buttons will return to normal.
  - Repeat the process if entry was incorrect or timed-out.

**Car Calls/Passcodes/Passengers** These controls allow you to assign entry codes to specific passengers, along with accessible floors and any special operating modes during which their code entry should remain valid.

| Security   Davis Center |    |             |                  |       |
|-------------------------|----|-------------|------------------|-------|
| 🖃 General               | ID | Passenger   | Pass Code        | Modes |
| Status                  | 1  | Davis, Mark | 6, 13, 12, 7, 10 |       |
| - Configuration         |    |             |                  |       |
| Manage Passwords        |    |             |                  |       |
| - Hall Calls            |    |             |                  |       |
| ⊟- Car Calls            |    |             |                  |       |
| - Configuration         |    |             |                  |       |
| - Mode Overrides        |    |             |                  |       |
| ⊟- Codes                |    |             |                  |       |
| Floor                   |    |             |                  |       |
| ⊡ Passenger             |    |             |                  |       |
| Users                   |    |             |                  |       |

When initially selected, if any passengers have been assigned a code, they will be listed in the window along with their code and any special operating modes associated.

#### **Remote Control**

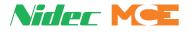

To edit an existing user, double-click their name. To add a new user, click Add. The Add/Edit dialog is largely the same:

> Name: If you are editing, the user name and Previous and Next buttons (allowing you to move through a list of users) are here.

If you are adding a new name, a blank name field and an Add Next button (allowing you to move to a new entry when this one is complete) are here.

- Select allowed floors and risers.
- Assign a pass code. (Front and Rear car call panels may use separate codes.)
- Select any special operating modes through which this access will remain active.
- Click OK.
- Click Send when ready to write changes to the group.

#### Note

Per passenger security is only available for iControl systems that have Security C functionality enabled. It is not a standard feature.

| Passenger Data (1)   |                  |                                                                                                    |
|----------------------|------------------|----------------------------------------------------------------------------------------------------|
| Name Davis, Mark     |                  | Prev Next                                                                                                    |
| Destinations Allowed |                  | Pass Code                                                                                                    |
| Floor<br>label Front | Rear             | 6, 13, 12, 7, 10                                                                                                    |
| 15                   |                  |                                                                                                    |
| 14                   |                  |                                                                                                    |
| 13                   |                  |                                                                                                    |
| 12                   |                  |                                                                                                    |
| 11                   | 3                | 13 14 15                                                                                                    |
| 10                   |                  | 9 10 11 12                                                                                                    |
| 9                    |                  | 5 6 7 8                                                                                                    |
| 8                    |                  |                                                                                                    |
|                      |                  |                                                                                                    |
|                      |                  | Front C Rear                                                                                                    |
|                      |                  | Clear                                                                                                    |
|                      |                  |                                                                                                    |
| 4                    | <b>~</b>         |                                                                                                    |
| Modes Allowed        |                  | ·                                                                                                    |
| T Attendant Service  | e                | ✓ Independent Service                                                                                                    |
| CFSS 1               |                  | 🗖 Sabbath                                                                                                    |
| CFSS 2               |                  |                                                                                                    |
|                      |                  |                                                                                                    |
|                      |                  | OK Cancel                                                                                                    |
|                      | Name Davis, Mark | Name Davis, Mark  Destinations Allowed  Floor Front Rear  15 14 13 12 11 10 9 8 7 6 5 4 7 6 5 4  Modes Allowed  Attendant Service  CFSS 1 |

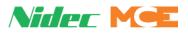

## **Remote Security**

The initial Remote Security screen allows you to set the application providing independent security control:

- None: Remote security control is not in place.
- MCE Sentry: The MCE Sentry application is providing security control.
- Computrols: The Computrols application is providing security control.

For information about specific security systems, refer to the manufacturer manual. The MCE Sentry manual (42-IS-0227) is available on the MCE website (www.mceinc.com)

#### **Credential Reader Options**

- Credential swipe timer: Set time in seconds during which a security code (if required) must be entered after the credential is read by the security system. If the code is not entered before this timer expires, the credential read is canceled. (The credential must be swiped/read again to restart the timer.)
- Credential Reader Definition:
  - Reader ID: For standard hall call systems, a unique ID is assigned to the reader at each car opening/floor location so that the security system knows where to send a response.
  - Floor: The floor at which a Reader or Kiosk is located.
  - Door Side: The elevator opening (front/rear) at which a Reader or Kiosk is located.
  - Kiosk: For destination based dispatching systems, an ID is assigned to the Kiosk at each car opening/floor location so that the security system knows where to send a response.
- Send: When settings are changed, click Send to send those changes to the security system.

| Cre | edential swip | e timer 🛛    | 5   | *         | se | c        |   |   |
|-----|---------------|--------------|-----|-----------|----|----------|---|---|
| Cr  | redential Rea | ider Definit | ion |           |    |          |   |   |
|     | Reader ID     | Floor        |     | Door Side | •  | Kiosk ID |   | ^ |
|     | 1             | 1            | •   | Front     | •  | 1        | - |   |
|     | 2             | 1            | •   | Rear      | •  | 2        | • |   |
|     | 3             | N/A          | •   | Front     | -  | 0        | • |   |
|     | 4             | N/A          | •   | Front     | •  | 0        | • |   |
|     | 5             | N/A          | •   | Front     | •  | 0        | • |   |
|     | 6             | N/A          | •   | Front     | •  | 0        | • |   |
|     | 7             | N/A          | •   | Front     | •  | 0        | • |   |
|     | 8             | N/A          | •   | Front     | -  | 0        | • |   |
|     | 9             | N/A          | -   | Front     | -  | 0        | • |   |

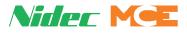

## **Active Security Map**

Per floor, security type (source or destination), and car opening displays the security map currently in place (display only).

| Iabel     Front     Rear     Front     Rear       15     Sm     Sm     credential and/or code)       14     Image: Code of the second second s                                                                                                    | Floor | Source C  | all Security Map | Destination Call Security | Map Secured (requires                   |
|----------------------------------------------------------------------------------------------------|-------|-----------|------------------|---------------------------|-----------------------------------------|
| 15       Sm       Sm       code)         14       Image: Code (Image: Code)       Sm       code)         13       Image: Code (Image: Code)       Sm       Sm         12       Sm       Sm       Sm       Sm         12       Sm       Sm       Sm       Sm         11       Sm       Sm       Sm       Sm         10       Sm       Sm       Sm       Sm         9       Sm       Sm       Sm       Sm         7       Sm       Sm       Sm       Locked (No access)         4       Sm       Sm       Image: Code (Sm       Unsecured (Free access)         2       Sm       Image: Code (Sm       Image: Code (Sm       Sm                                                                                                    | label | Front     | Rear             | Front Rea                 |                                         |
| 13       Image: Constraint of the second second secon               | 15    | Sm        |                  | Sm                        |                                         |
| 12     Smn     Smn       11     Smn     Smn       10     Smn     Smn       9     Smn     Smn       8     Smn     Smn       7     Smn     Smn       6     Smn     Smn       5     Smn     Smn       3     Smn     Smn       2     Smn     Smn                                                                                                    | 14    |           |                  | Sm                        |                                         |
| 11     Smn     Smn       10     Smn     Smn       9     Smn     Smn       8     Smn     Smn       7     Smn     Smn       6     Smn     Smn       5     I     Smn       3     Smn     I       2     Smn     I                                                                                                    | 13    | <b></b>   |                  | Sm                        |                                         |
| 10     Sm     Sm       9     Sm     Sm       8     Sm     Sm       7     Sm     Sm       6     Sm     Sm       5     I     Sm       4     Sm     Sm       3     Sm     I                                                                                                    | 12    | Sm        |                  | Sm                        |                                         |
| 9     Sm     Sm       8     Sm     Sm       7     Sm     Sm       6     Sm     Sm       5     Sm     Sm       4     Sm     Sm       3     Sm     Sm       2     Sm     Image: Sm                                                                                                    | 11    | Sm        |                  | Sm                        |                                         |
| 8     Smr     Smr       7     Smr     Smr       6     Smr     Smr       5     1     Smr       4     Smr     Smr       3     Smr     1       2     Smr     Smr                                                                                                    | 10    | S         |                  | Sm                        |                                         |
| 7     Sm     Sm     Locked (No access)       6     Sm     Sm     Locked (Free access)       3     Sm     Image: Control of the second second s                                                                                                    | 9     | Sm        |                  | Sm                        |                                         |
| 6     Sm     Sm       5     1     Sm       4     Sm     Sm       3     Sm     1       2     Sm     I                                                                                                    | 8     | Sm        |                  | Sm                        |                                         |
| 5     Image: Constraint of the system of the system of the s | 7     | Sm        |                  |                           |                                         |
| 4     Sm     Locked (No access)       3     Sm     Unsecured (Free access)       2     Sm     Image: Sm                                                                                                    | 6     | Sm        |                  |                           |                                         |
| 4     Sm     Unsecured (Free access)       3     Sm     1       2     Sm     1                                                                                                    | 5     |           |                  |                           | Locked (No access)                      |
|                                                                                                    |       | Sm        |                  | Sm                        | 1 I I I I I I I I I I I I I I I I I I I |
|                                                                                                    |       | Sm        |                  |                           |                                         |
| 1                                                                                                    | 2     | Sm        |                  | /                         |                                         |
|                                                                                                    | 1     |           |                  |                           |                                         |
|                                                                                                    | Cat   | Calastian |                  |                           |                                         |
| Sat Selection                                                                                                    | 580   | Selection | _                |                           |                                         |
| Set Selection                                                                                                    |       |           |                  |                           |                                         |

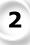

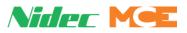

## **Group Settings**

Depending upon site capabilities and options, group modes of operation may also be remotely selectable.

| Group settings   Tech Pubs  |  |
|-----------------------------|--|
| Group mode:: Balanced       |  |
| Active config: 1 Timer: Off |  |
| Change mode for config 1:   |  |
| Balanced                    |  |
| Flood operation: Inactive   |  |
| Silent mode Activate        |  |
| Close                       |  |

#### **Group Mode: Balanced**

Displays and allows you to select the desired mode of operation (for iView Mode of Operation Configuration 1 only):

- Select the mode from the drop-down list, then click Send.
  - Balanced
  - Lobby Peak
  - Demand Down
  - Demand Up
  - Auto-mode

Selection is disabled if timed operation is active through iView selection. Settings here are effective only on Operating Mode Configuration 1 and so are in force only when Configuration 1 is active. Details of operation for the modes in the drop-down list are set up using iView. See iView Help for details.

#### **Flood Operation**

Flood operation may be remotely activated/deactivated.

#### Silent Mode

When Silent Mode is made active, the car will run without passing or arrival gong activation.

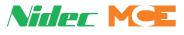

## **Group Timer Table**

The Group Timer Table menu allows you to create timers that automatically determine, based on day and time of day, the currently active configuration for Hall Call Eligibility, Parking, Parking Eligibility, Mode of Operation and Security. In addition, timer tables can be used to control the first four Remote outputs. Depending on controller type (Central/Local dispatcher, Local/ Simplex/Swing control) some parameters are not applicable and are grayed out. Timer Tables are currently available for iControl only.

| eatures                    | Timer    | s                  |               |         | Add      |
|----------------------------|----------|--------------------|---------------|---------|----------|
| Hall call eligibility 🔄    |          | Timer Name         | Configuration |         |          |
|                            | 1        | Case 1             | 1             |         | Edit     |
|                            | 2        | Monday Group Tours | 4             |         | Remove   |
|                            | 3        |                    |               |         | Move up  |
|                            | 4        |                    |               |         | Move up  |
|                            | 5        |                    |               |         | Move dow |
|                            | 6        |                    |               |         |          |
|                            | 7        |                    |               |         |          |
|                            | 8        |                    |               |         |          |
|                            | 9        |                    |               |         |          |
|                            | 10       |                    |               |         |          |
|                            | 11       |                    |               | -       |          |
| imer Details               |          |                    |               |         |          |
| Recurrence Type: Weekly Ti | me Recur | rence              |               | <b></b> |          |
| Start: 12:00 PM            |          |                    |               |         |          |
| End: 1:00 PM               |          |                    |               |         |          |
| Pattern: Every Monday      |          |                    |               |         |          |
| Pattern: Every Monday      |          |                    |               |         |          |
|                            |          |                    |               |         |          |
|                            |          |                    |               |         |          |
|                            |          |                    |               | -       |          |
|                            |          |                    |               |         |          |

#### Features

When you select a Feature in the drop down menu, any timer that asserts that Feature will appear in the Timers pane so that it may be selected for editing. For example, if Hall Call Eligibility is selected, any timer asserting the Hall Call Eligibility Feature is displayed and the particular hall call eligibility used is shown in the Configuration column. (The configurations that the timer tables select are created using parameters on the System Configuration and Security tabs in the iView application.) Feature selections include:

- Hall Call Eligibility
- Parking
- Parking Eligibility
- Mode of Operation
- Security (Requires password/log on. Please refer to "Manage Passwords" on page 2-19.
- Remote 01 04
- Active dispatching engine
- Silent Mode

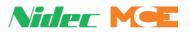

#### **Timer Details**

When a timer is selected in the Timers pane, information about the timer appears in the Timer Details pane. (You must select a timer and click Edit to change settings, the Timer Details pane is read only.)

#### Timers

Configured timers are displayed in the Timers pane. If timers overlap (manage the same period of time), the timer appearing higher in the list will have priority (control). To move a timer within the list, click to select it, then click Move Up or Move Down.

**Add a Timer** To add a new timer to the list:

- 1. Click Add. The Add/Edit Timer dialog is displayed.
- 2. Enter a descriptive name for the timer up to 25 characters.

| 🔜 Add / Edit Timers                                                                                                    |                                                                                                    |
|----------------------------------------------------------------------------------------------------|----------------------------------------------------------------------------------------------------|
| Add / Edit Timers  Configurations Hall call eligibility 3 Parking 6 Parking eligibility 5 Parking eligibility 5 Node of operation 2 Security Remote 01 Remote 01 Remote 02 Remote 02 Remote 03 Remote 04 Remote 04 Remote 04 Remote 04 Remote 04 | Recurrence type<br>Daily (day of year) Monthly (day of week) Yearly (day of week)<br>Weekly (day of week) Monthly (day of month) Yearly (day of month)<br>Recurrence pattern<br>Timer name Christmas<br>Start 7:30 AM<br>Start 7:30 AM<br>Controls in this area<br>change depending on the<br>Recurrence type selected<br>Day The 25th in month(s):<br>January February March April<br>May June July August<br>September October November December<br>Day Thru Thru |
| engine<br>ETA 💌                                                                                                    | Ok Cancel                                                                                                    |

3. From the Configurations pane, select the Configurations to be asserted when the timer is active. When creating a timer, at least one Configuration must be selected. Otherwise, the timer will not be created.

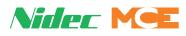

- 4. Select the repeat frequency (Recurrence type) of the timer:
  - Daily: Occurs every day.
  - Weekly (Day of the week): Occurs on the specified day or days of each week. Can start on one day and end on another.
  - Monthly (Day of week): Occurs on a day, day of the week, or multiple days each month. e.g., 1st, 2nd Tuesday or 3rd through the 5th.
  - Yearly: Occurs on a day or days of one or more months.
- 5. Click OK.
- 6. Click Send to send new information to the system.

#### To remove a timer

- 1. Select a feature type from the Features drop down menu.
- 2. Select a timer from the Timers pane.
- 3. Click Remove. Click Send to send new information to the system.

#### To edit a timer

- 1. Select a feature type from the Features drop down menu.
- 2. Select a timer from the Timers pane.
- 3. Click Edit; edit as needed. Options are the same as for adding a timer. Timers for each feature type are edited separately.
- 4. Click OK. Click Send to send new information to the system.

**To move a timer** A timers position in the list determines its priority. If two timers are attempting control at the same time, the timer higher in the list has priority (control). To move a timer:

- 1. Select the timer from the Timers pane.
- 2. Click Move Up or Move Down. Click Send to send new information to the system.

No valid timer: For a particular feature, i.e., Parking, Mode of Operation, Auto Stop, etc., if Timed is selected and there is no valid timer created (current date and time falls within the timer's date(s) and times), those features will be defaulted to use Configuration 1.

2

## **Car Recall**

You can access Recall settings for individual cars in a group:

- 1. Select Car Recall/Group name/Car from the Remote Control menu.
- 2. Or, from the Detailed or Multiple Hoistway displays, right-click on the car title bar and select Car recall (or Car settings) from the popup menu.

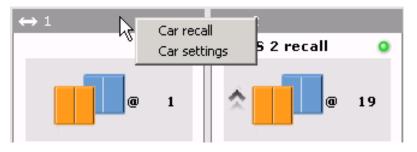

| Car recall   Science   Car 1    |                                          |
|---------------------------------|------------------------------------------|
| Destination floor               | Action at destination floor              |
| Stop at 💿 next available floor  | Independent service                      |
| C floor                         | O Out of service                         |
| Car call disposition            | Front door operation Rear door operation |
| Cancel car calls                | Keep closed     Keep closed              |
| Cancel at next car call stop    | C Keep open                              |
| Service existing car calls      | C Open for seconds C Open for seconds    |
| Allow new car call registration | Resume service after     seconds         |
| Recall Cancel recall            | Close                                    |

If the site is properly configured and connected, and if remote recall is authorized, you may set conditions for and recall a selected car in a displayed group.

- 1. Select the floor, next, or a particular destination, to which the car should recall.
- 2. Set Car Call Disposition:
  - Cancel car calls: Immediately cancel all car calls.
  - Cancel at next car call stop: Cancel all car calls upon arrival at the next stop.
  - Service existing car calls: Service all existing car calls but do not accept additional calls.
  - Allow new car call registration: Service existing calls and allow additional calls.
- 3. Set Action at Destination Floor:
  - Independent service: Put car in Independent Service upon arrival at destination floor.
  - Out of service: Put car out of service upon arrival at destination floor.

Contents Index MCE Web

Nider MC

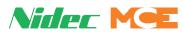

- 4. If Out of service option selected, set front and rear door operation:
  - Keep closed: Hold doors closed.
  - Keep open: Open doors and keep them open.
  - Open for XX seconds: Open doors for the entered number of seconds, then close them.
- 5. If the car should automatically resume service after a predetermined number of seconds, enable Resume service after XX seconds and set the time appropriately.
- 6. Click Recall to begin recalling the car (Cancel Recall to cancel, Close to close the dialog).

## **Car Settings**

Depending upon site capabilities and options, car modes of operation may also be remotely selectable. The current status of each mode is displayed when the dialog is opened (i.e., Autostop: Enabled).

| Car settings   Tech Pubs   2b |                             |
|-------------------------------|-----------------------------|
| Auto-stop: Inactive           | Sabbath operation: Inactive |
| Activate                      | Activate                    |
| Emergency alarm: Inactive     | Swing operation: Inactive   |
| Acknowledge                   | Activate                    |
|                               |                             |
|                               | Close                       |

- Auto-stop: If the Auto-stop feature is enabled in iView, you may turn it On or Off from iMonitor.
- Sabbath: Activate/Deactivate Sabbath operation.
- Swing operation: Activate/Deactivate Swing operation. (Control inactive for Simplex car "groups" or if group control is currently residing on the selected car within a group (local group operation).
- Emergency Alarm: If an emergency alarm for a monitored car becomes active, you can acknowledge the alarm from this dialog. In order for this acknowledgment to work, software alarm acknowledgment must be enabled for the car through iView. Otherwise, only the hardware input to the car may be used to acknowledge alarms.

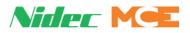

## **Remote Outputs**

Customer configured Remote Outputs may be programmed through the iView application and may be remotely triggered through iMonitor.

| Remote Outputs   La | b Two     | ×         |
|---------------------|-----------|-----------|
| •                   | ۰         | ۰         |
| Remote 01           | Remote 02 | Remote 03 |

- The outputs will be named as they were in iView
- Trigger an output by simply clicking the associated button
- Active outputs are indicated by a lighted LED
- Outputs will be latching or momentary as configured in iView

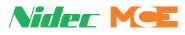

## **Active Shooter Operation**

iMonitor allows setup for an Active Shooter mode that is intended to recall the cars to individual floors and shut them down in order to lock down the building and prevent the shooter from traveling to other floors. The Active Shooter controls are readily available and can be set on any iMonitor views. Each car can be configured on what to do with existing car calls, which floor to recall the car, and how to manage the doors once recalled. This operation can be initiated per group or per car.

|                                                                                                    | <u></u>                                                                                                    |
|----------------------------------------------------------------------------------------------------|----------------------------------------------------------------------------------------------------|
|                                                                                                    | - 0 ×                                                                                                    |
| trol Help                                                                                                    |                                                                                                    |
|                                                                                                    |                                                                                                    |
| Bank High Rise                                                                                                    | >                                                                                                    |
| ++ 3                                                                                                    |                                                                                                    |
| 0 5 M                                                                                                    |                                                                                                    |
|                                                                                                    |                                                                                                    |
|                                                                                                    |                                                                                                    |
|                                                                                                    |                                                                                                    |
|                                                                                                    |                                                                                                    |
|                                                                                                    |                                                                                                    |
|                                                                                                    |                                                                                                    |
|                                                                                                    |                                                                                                    |
|                                                                                                    |                                                                                                    |
|                                                                                                    |                                                                                                    |
|                                                                                                    | 4                                                                                                    |
| hk High Rise                                                                                                    |                                                                                                    |
|                                                                                                    |                                                                                                    |
| Activate                                                                                                    |                                                                                                    |
| Deactivate                                                                                                    |                                                                                                    |
| Open Frint Doors                                                                                                    |                                                                                                    |
| and the second second se |                                                                                                    |
|                                                                                                    | Passenger C<br>S<br>O%5<br>O%5<br>O%5<br>O%5<br>O<br>O<br>O<br>O<br>O<br>O<br>O<br>O<br>O<br>O<br>O<br>O<br>O |

2

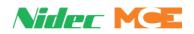

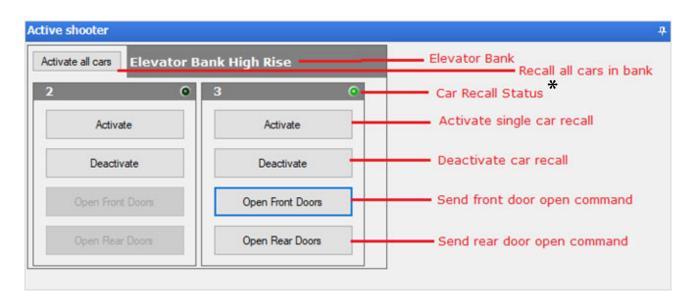

\* When LED is on, Active Shooter Mode is active.

#### Setup

Configuration of each elevator for Active Shooter operation is done in the Tools > Settings > Active Shooter menu.

| The second second second second second second second second second second second second second second second se | note control Help |                       | 0.00     |
|----------------------------------------------------------------------------------------------------|-------------------|-----------------------|----------|
| Settings                                                                                                    | •                 | Alarm Monitoring      | Ctrl+N   |
| Emergency distr                                                                                                 | ess alarms        | Car Status            | Ctrl+S   |
| Car statuses                                                                                                    |                   | Security Alarm Status | . Ctrl+A |
| Security alarms.                                                                                                |                   | Active Shooter        | Ctrl+1   |
| Enhanced secur                                                                                                  | ity 🕨             | @ 5                   |          |
| Lock positions                                                                                                  | Ctrl+P            | 0%                    |          |
| Start with last se                                                                                              | t Ctrl+L          | A                     | <b>V</b> |
| Restore Overvie                                                                                                 | w default layout  |                       |          |
| Start with last ca                                                                                              | mpus              |                       |          |
| Start in Lobby vi                                                                                               | ew 🕨              |                       |          |

Each car in the group will have a tab for setup. The default setup for active shooter is to cancel all calls immediately and return the car to a specific floor. The door open button in the car can be disabled to allow authorities to get to the car before the door open command is sent from

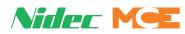

iMonitor. Authorities can communicate to the iMonitor user to open the doors remotely to allow them to clear the car.

| 🖶 Active shooter settings                                                                                                    |                                                                                                    | - 0                                                                                     | ×    |
|----------------------------------------------------------------------------------------------------|----------------------------------------------------------------------------------------------------|-----------------------------------------------------------------------------------------|------|
| Bevator Bank High Rise<br>Car 1 Car 2<br>Destination floor<br>Stop at O Next available floor<br>© Roor 5 ~<br>Car call disposition<br>© Cancel car calls<br>O Cancel at next car call stop<br>O Service existing car calls | Action at destination floor<br>Out of service<br>Front door operation<br>Keep closed<br>Keep open<br>Open for sec<br>Keep closed (No DOB) | Rear door operation<br>Keep closed<br>Keep open<br>Open for sec<br>Keep closed (No DOB) |      |
|                                                                                                    |                                                                                                    | ОК Са                                                                                   | ncel |

#### **Application Notes:**

Note 1: Fire Service overrides Active Shooter mode and all other elevator recall switches.

**Note 2:** iMonitor's elevator recall function can also be used with the Active Shooter recall to move the car to a different floor.

**Note 3:** Hardware Recall Switch inputs take priority over the software recall and Active Shooter initiated by iMonitor. For example, if a car to lobby switch is active and the Active Shooter is configured to take the car to a different floor, the car will stay at the lobby as long as the physical car to lobby switch is on.

**Note 4:** iMonitor Active Shooter Operation is currently only available for the iControl elevator controller platform.

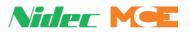

## **Diagnostic Outputs**

Allows you to view status of diagnostic outputs per car to aid in troubleshooting. Refer to the User Guide for the elevator controller. Select Remote/Diagnostic Outputs/Car ID.

| 🖷 Diagnostic Outputs   Fa                | rraday   B       |           | · · · – ·· |   | · <u>-</u> |   |
|------------------------------------------|------------------|-----------|------------|---|------------|---|
| Motion   Basic automatic                 |                  |           |            |   |            |   |
| - Car operation - Front - Poor           | Ready status-    |           |            | 1 | 1          | ; |
| Rear<br>Motion                           |                  | ۲         | ۲          | • | •          |   |
| Basic automatic                          | •                | ۲         | ۰          | • | •          |   |
| - Detailed automatic<br>Basic inspection |                  | ۲         | ۲          | • | •          |   |
| Detailed inspection                      |                  |           |            |   |            |   |
| - Drive<br>Safety                        | Synchronizatio   | on status |            |   |            |   |
| ,<br>,                                   | •                | ٠         | ٠          | ٠ | ۲          |   |
|                                          | •                | ۲         | ۲          | • | •          |   |
|                                          |                  |           |            |   |            |   |
|                                          | Qualifier status |           |            |   |            |   |
|                                          | •                | ۲         | ۲          | • | •          |   |
|                                          | •                | ۲         | ۲          | • | •          |   |
|                                          |                  |           |            |   |            |   |
|                                          | Sequence         |           |            |   |            |   |
|                                          | •                | ۲         | ۲          |   |            |   |
|                                          | •                | ۲         | •          |   |            |   |
|                                          | •                | ۲         | ۲          |   |            |   |
|                                          | ٠                | ۲         | ۲          |   |            |   |
|                                          | •                | ۲         | ۲          |   |            |   |
|                                          | •                | ۲         | ۲          |   |            |   |
|                                          |                  |           |            |   |            |   |
|                                          |                  |           |            |   |            |   |
|                                          | 1.5              |           |            |   |            |   |

## **Network Diagnostics**

Network diagnostic screens allow you to review the TCP/IP settings for controllers in the group and for the Remote Client PCs.

#### **Controller Information**

The Network Diagnostics screen displays LAN and System IP addresses for the controllers in the elevator group. Using this screen, along with the IP information in Section 1 of this manual,

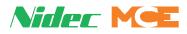

you can verify that LAN and System IP addresses are correct. Please refer to "MCE iControl Ethernet" on page 1-7.

| Network Diagnostics   Lab One                              |                                                            |                                                            | ×                                                    |
|------------------------------------------------------------|------------------------------------------------------------|------------------------------------------------------------|------------------------------------------------------|
| Controller Info Remote Clients                             |                                                            |                                                            |                                                      |
| Car 1<br>LAN IP: 10.10.52.13<br>System IP: 192.168.192.001 | Car 2<br>LAN IP: 10.10.52.13<br>System IP: 192.168.192.002 | Car 3<br>LAN IP: 10.10.52.14<br>System IP: 132.168.192.003 | Car 4<br>LAN IP: 000.000.00<br>System IP: 192.168.19 |
| Car 5<br>LAN IP: 000.000.000<br>System IP: 192.168.192.005 |                                                            |                                                            |                                                      |
| <u>م</u>                                                   |                                                            |                                                            |                                                      |

#### **Remote Clients**

The Remote Clients screen displays IP, application, and access information for the Remote Client PCs currently connected to the group.

| Connection 1     |                      | Connection 2 -  |                         | Con  | nection 3 ——   |               |
|------------------|----------------------|-----------------|-------------------------|------|----------------|---------------|
| Application:     | Niew                 | Application:    | iMonitor                | App  | olication:     | Not Connected |
| Company:         | MCE                  | Company:        | MCE                     | Cor  | npany:         |               |
| IP Address:      | 10.10.12.64          | IP Address:     | 10.10.11.228            | IP / | Address:       |               |
| Port Number:     | 22286                | Port Number:    | 38404                   | Por  | t Number:      |               |
| Connection Time: | 12/7/2009 10:50:29 / | Connection Ti   | me: 12/8/2009 9:03:52 A | Cor  | nnection Time: |               |
| Write Privilege: | Not Available        | Write Privilege | Not Available           | Wri  | te Privilege:  |               |
| Time Remaining:  | Not Available        | Time Remainir   | ng: Not Available       | Tim  | ie Remaining:  |               |
| Security Access: | Not Available        | Security Acce   | ss: Not Available       | Sec  | curity Access: |               |
| Connection 5     |                      | Connection 6 -  |                         | Con  | nection 7      |               |
| Application:     | Not Connected        | Application:    | Not Connected           | App  | olication:     | Not Connected |
| Company:         |                      | Company:        |                         | Cor  | npany:         |               |
| IP Address:      |                      | IP Address:     |                         | IP/  | Address:       |               |
| Port Number:     |                      | Port Number:    |                         | Por  | t Number:      |               |
| Connection Time: |                      | Connection Ti   | me:                     | Cor  | nnection Time: |               |

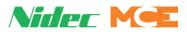

- Application: Displays the application being used iView, iReport, iMonitor, or third party software.
- Company the company associated with the application.
- IP Address the IP address of the connected PC.
- Port Number the Port assigned to the connection.
- Connection Time the date and time of connection.
- Write Privilege indicates whether or not the connection has been allowed write privileges
- Time Remaining time remaining until the connection times out
- · Security Access indicates whether or not the connection has security access

## Sabbath

This screen allows you to configure car behavior during Sabbath operation.

| 🖳 Sabbath   Sim4   🛛 A                             |                                    |
|----------------------------------------------------|------------------------------------|
| ☑ Enable Sabbath operation                         |                                    |
| ☑ Allow hall call service                          | Disable car call button indicators |
| ✓ Allow car call service                           | Disable position indicators        |
| Finish existing car calls                          | Disable load weighing functions    |
| Vudging                                            | Disable COP door buttons           |
| Sabbath operation recall                           | Sabbath Operation Floors           |
| Sabbath operation start floor Top (unidirectional) | Front Rear A Select                |
|                                                    | 12 Deselect                        |
| Sabbath operation return floor 4                   | 11                                 |
| Sabbath trip interval timer 0 👘 min                | 10                                 |
| Sabbath door open timer 7 💼 sec                    | 9                                  |
| Arrival lanterns                                   | 8                                  |
| enable                                             |                                    |
| O Disable                                          | 7                                  |
| <ul> <li>Activate both up and down</li> </ul>      | 6                                  |
| Status                                             | 5                                  |
| Sabbath service ON                                 | 4 🗸 🗸                              |
| Activate                                           | 3 🗸 🗸                              |
|                                                    | 2 🗸 🗸                              |
|                                                    | 1 🗸 🗸                              |
|                                                    |                                    |
| •                                                  |                                    |

Programmable options for Sabbath operation include:

# Nidec Me

- Enable Sabbath Operation: Must be checked for Sabbath operation to be activated/deactivated. Otherwise Sabbath operation is disabled.
- Allow hall call service: Check to allow existing hall calls to be served and new hall calls to be registered while on Sabbath operation.
- Allow car call service: Check to allow existing car calls to be served and new car calls to be registered while on Sabbath operation.
- Finish existing car calls: When Sabbath operation is activated, the car will service all existing car calls before beginning Sabbath operation.
- Nudging: Reduces door closing speed and torque during Sabbath operation.
- Disable car call button indicators: The car call buttons will not illuminate in response to automatically generated Sabbath operation calls or call button activation.
- Disable position indicators: During Sabbath operation the position and direction indicators shall be disabled (except for CE Electronics displays).
- Disable load weighing functions: During Sabbath operation the elevator's load weighing functions shall be disabled (except for pre-torquing).
- Disable COP door buttons: During Sabbath operation all of the COP door buttons shall be disabled.
- Sabbath operation recall floor: When Sabbath operation is activated, if a recall floor is designated, the car will first recall to this floor before beginning Sabbath operation service.
- Sabbath operation start floor: When Sabbath operation is activated, after traveling to the recall floor (if designated), the car will travel to the start floor (if designated) before beginning Sabbath operation service. The start floor options are:
  - Bottom (unidirectional) = Start at the bottom floor and travel up, stopping at designated Sabbath floors until the top designated floor is reached. What happens next is determined by the Sabbath trip interval timer and Sabbath operation return floor parameters.
  - Top (unidirectional) = start at the top floor and travel down, stopping at designated Sabbath floors until the bottom designated floor is reached. What happens next is determined by the Sabbath trip interval timer and Sabbath operation return floor parameters.
  - Current up (bidirectional) = start at the current floor and travel up (unless down preference exists, in which case travel down), stopping at designated Sabbath floors until the top/bottom designated floor is reached. Then, if all designated floors have not been served at least once, reverse direction, stopping at designated floors until the bottom/ top designated floor is reached. What happens next is determined by the Sabbath trip interval timer and Sabbath operation return floor parameters.
  - Current down (bidirectional) = start at the current floor and travel down (unless up preference exists, in which case travel up), stopping at designated Sabbath floors until the bottom/top designated floor is reached. Then, if all designated floors have not been serviced at lease once, reverse direction, stopping at designated floors until the top/ bottom designated floor is reached. What happens next is determined by the Sabbath trip interval timer and Sabbath operation return floor parameters.
- Sabbath operation return floor: The car shall travel to the return floor (if specified) after it has finished servicing all of the Sabbath floors (at least once). Select None or any floor.

#### **Quick Start**

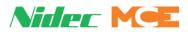

- Sabbath trip interval timer: Specifies the interval between Sabbath operation trips. During the time between trips, the car operates in Passenger mode. A value of Non-stop = continuous Sabbath operation.
- Sabbath door open timer: Specifies the amount of time the doors shall remain open at each floor during Sabbath operation.

# Nidec Mee

**Arrival lanterns** During Sabbath operation the arrival lanterns shall operate as follows:

- Enable: Arrival lanterns are enabled.
- Disable: Arrival lanterns are disabled.
- Activate both up and down: (not used)

#### Status

- Sabbath service ON: LED lights green when Sabbath operation is On.
- Activate/Deactivate button: Software command used to turn Sabbath operation On or Off. When Sabbath operation has been activated, the button caption changes to "Deactivate". Sabbath operation can also be activated/deactivated via a key switch-input, iMonitor command or a timer.

**Sabbath Operation Floors** Specifies the floors (front, rear or both openings) that are to be serviced during Sabbath operation.

- To add or remove the check mark in an individual cell, click the cell.
- To add or remove check marks from a group of cells, click and drag to select the cells, then click Select or Deselect.
- To add or remove check marks from a whole column, click the column label, then click Select or Deselect.

Index

## **Tools Menu**

Tools menu selection allows you to make car alarm settings, check status of individual cars, or determine how the display will appear when iMonitor is next started.

### Settings

Settings accesses alarm , car status, and security alarm status notification options.

#### **Alarm Monitoring**

• Tools/Settings/Alarm Monitoring: Opens the alarms setting dialog.

| Alarm settings            |
|---------------------------|
| f car alarm activates:    |
| Alarm color: 💿 🔔 🔿 🔔      |
| ✓ Flash bell              |
| ☑ Show pop-up             |
| ✓ Play sound              |
|                           |
| 🗖 Loop until acknowledged |
| Apply Ok Cancel           |

- Choose alarm symbol color.
- Choose whether the alarm displays solidly or flashes.

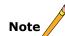

For iControl, Alarm Monitoring must also be enabled through iView before it is available in iMonitor (Car Operations/Devices tab).

| Tools | View                            | Remote contr | ol    | Help   |  |  |  |
|-------|---------------------------------|--------------|-------|--------|--|--|--|
| S     | Settings                        |              |       | •      |  |  |  |
| E     | Emergency distress alarms       |              |       |        |  |  |  |
| C     | Car statuses                    |              |       |        |  |  |  |
| S     | Security alarms                 |              |       |        |  |  |  |
| L     | ock positio                     | ons          | Ctrl+ | P      |  |  |  |
| S     | Start with last set             |              |       | Ctrl+L |  |  |  |
| F     | Restore Overview default layout |              |       |        |  |  |  |
| S     | tart with la                    | ist campus   |       |        |  |  |  |
| S     | tart in Lob                     | by view      |       | •      |  |  |  |

Nidec MCE

Contents

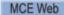

2

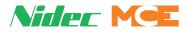

• Choose whether the acknowledge popup is displayed automatically when the alarm is activated:

| 🔔 Emer | gency distress alarms | ×           |
|--------|-----------------------|-------------|
|        | Active alarm          | <b>s:</b> 2 |
|        | Group                 | Car         |
|        | Group 2               | 2           |
|        | Group 2               | 1           |
|        |                       |             |
|        | Acknowledge           | Close       |

• Choose whether an audio alarm should sound, what that sound should be, and whether it should play a single time or repeat (loop) until the alarm is acknowledged:

| ✓ Play sound              |                |
|---------------------------|----------------|
|                           |                |
| 🗖 Loop until acknowledged | Open           |
| Apply Ok Cancel           | Look in: Audio |

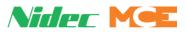

**Car Status** Car Status allows you to enable and configure car status reporting to alert the iMonitor user when a car is not being dispatched by the group control, i.e., is out of service, on swing operation, etc.

| Car status settings         |  |  |  |  |  |  |  |  |  |
|-----------------------------|--|--|--|--|--|--|--|--|--|
| Enable car status           |  |  |  |  |  |  |  |  |  |
| If car status activates:    |  |  |  |  |  |  |  |  |  |
| Show pop-up                 |  |  |  |  |  |  |  |  |  |
| Play sound                  |  |  |  |  |  |  |  |  |  |
|                             |  |  |  |  |  |  |  |  |  |
| Loop until dialog is closed |  |  |  |  |  |  |  |  |  |
| Apply OK Cancel             |  |  |  |  |  |  |  |  |  |

- Enable car status: Select to activate car status reporting (operating mode reporting).
- Show pop-up: Select if you want a pop-up dialog to appear when car status changes.

| Group Car      |
|----------------|
| Group Car      |
|                |
| 50 Franklin 1  |
| 50 Franklin S2 |

• Play Sound: Choose whether an audio alarm should sound, what that sound should be, and whether it should play a single time or repeat (loop) until the status popup is acknowledged:

| ✓ Play sound            |                                        |                                                                                                    |   |
|-------------------------|----------------------------------------|----------------------------------------------------------------------------------------------------|---|
| Loop until acknowledged | Open<br>Look in:<br>History<br>Desktop | Audio AlertBuzz.wav AlertDouble.wav AlertLow.wav AlertSoft.wav AlertSoft.wav AlertTriple.wav aquiet.wav | ] |

2

# Nidec Mee

# **Security Alarm Status**

| Security alarm settings             |  |  |  |  |  |  |  |  |  |
|-------------------------------------|--|--|--|--|--|--|--|--|--|
| Enable security alarm               |  |  |  |  |  |  |  |  |  |
| Account info changed                |  |  |  |  |  |  |  |  |  |
| Log on failed                       |  |  |  |  |  |  |  |  |  |
| Security parameter changed          |  |  |  |  |  |  |  |  |  |
| If security alarm status activates: |  |  |  |  |  |  |  |  |  |
| Show pop-up                         |  |  |  |  |  |  |  |  |  |
|                                     |  |  |  |  |  |  |  |  |  |
| Play sound                          |  |  |  |  |  |  |  |  |  |
|                                     |  |  |  |  |  |  |  |  |  |
| Loop until dialog is closed         |  |  |  |  |  |  |  |  |  |
|                                     |  |  |  |  |  |  |  |  |  |
| Apply OK Cancel                     |  |  |  |  |  |  |  |  |  |
|                                     |  |  |  |  |  |  |  |  |  |

- Enable security alarm: Allows you to set up security alarms in response to the selected criteria.
- If security alarm status activates: Allows you to determine how you will be notified of a security alarm. There are several prerecorded sounds available. You may also create your own .wav files.

# **Emergency Distress Alarms**

When selected, Tools/Emergency Distress Alarms displays any active distress alarm from any car in the group. This is an alternative to automatically displaying alarm pop-ups. For iControl, Alarm Monitoring must also be enabled through iView before it is available in iMonitor (Car Operations/Devices tab).

# **Car Status**

When selected, Tools/Car Status displays any active car status dialogs from any car in the group. This is an alternative to automatically displaying status pop-ups.

# **Security Alarm Status**

When selected, Tools/Security Alarms displays any active security alarms, providing number of active alarms along with Group, Alarm description, and Time stamp for each. You may choose to acknowledge the alarms individually or all-at-once.

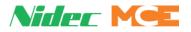

# **Additional Tools Menu Selections**

- Lock positions, when selected, prevents resizing or moving group displays on the overview screen.
- Start With Last Set: If you want iMonitor to startup with the last displayed Connection Set active, make that selection here.
- Restore Overview Default Layout: To restore the default, Overview layout, select that option here.
- Start With Last Campus: If you want iMonitor to start up with the last campus view displayed, make that selection here.
- Start In Lobby View: If you wish to start in Lobby view, make that selection here.

# **Help Menu**

• To display version information, select About iMonitor from the Help menu. When appropriate, selections in the information panes are expandable to display multiple programmable device software versions.

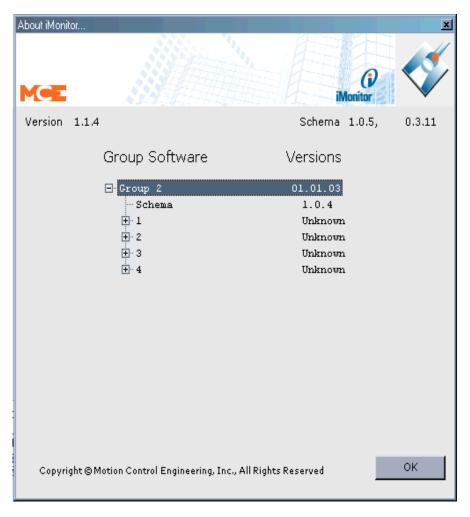

• To open online help, select Help from the Help menu.

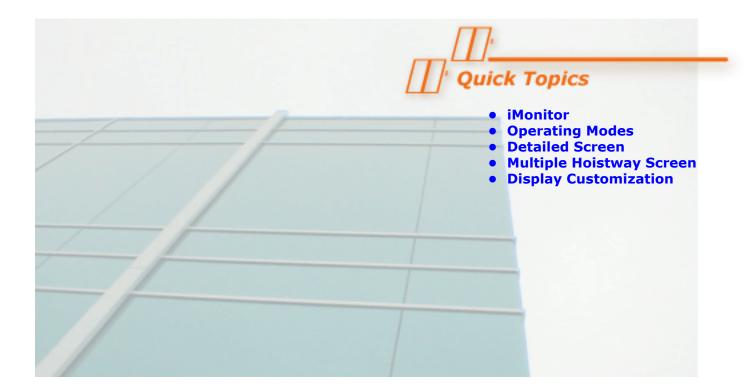

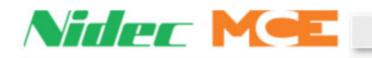

Reference

# **i**Monitor

This section provides detailed information useful to iMonitor operators.

- Operating Modes
- Connections
- Detailed screen explanation
- Multiple hoistway screen explanation
- Display Customization

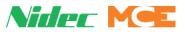

# **Operating Modes**

iMonitor displays the currently active operating mode for each car. An elevator may operate in one of many modes:

- Attendant Service: Usually initiated by a key-operated switch inside the car to allow the elevator to be operated by an in-car Attendant. While on Attendant service, hall and car call buttons remain active. The elevator will respond to car calls that have been enabled via different settings as specified by the car call eligibility and card reader options. During Attendant service, the Attendant inside the car controls direction of travel using the Attendant service Up and Down switches. The Attendant can also bypass hall calls using the Attendant service Non-Stop switch. Door operation is typically automatic open with constant pressure on the door close button required to close the doors. User settings are available to modify door operation if desired.
- Capture: The car has been placed in Capture mode using the Capture switch on the iBox. When placed in Capture mode, the car is taken out of public service. It will not respond to hall call demand or parking instructions. It will continue to service car call demand so that current passengers are not inconvenienced. The intent is to allow the car to service current passengers and then remain empty at the last serviced floor so that it may be captured for test, adjustment, or other non-passenger use.
- Car Panel Inspection: The car has been placed on Inspection mode using the car operating panel switch. Car panel inspection switches are then used to move the car.
- Cartop Inspection: The car has been placed on Inspection mode using the cartop switch. The cartop Up, Down and Safe/Enable switches are used to move the car.
- CFSS Mode 1 (2) at Floor: Commandeer for Special Services The car has recalled to the CFSS floor and is waiting for a person to commandeer it according to the settings selected on the iView Configuration > Car Operation > CFSS > Mode 1 (2) tab.
- CFSS Mode 1 (2) In-car: Commandeer for Special Services The in-car switch has been activated (or the car is at the recall floor if no switch). Car behavior is determined by the In-car settings on the iView Configuration > Car Operation > CFSS > Mode 1 (2) tab.
- CFSS Mode 1 (2) Recall: Commandeer for Special Services A CFSS call has been initiated via a hall switch. Any other hall calls will be unassigned from the car. Any existing car calls will be disposed of according to the Recall settings selected on the iView Configuration > Car Operation > CFSS > Mode 1 (2) tab and the car will then recall to the floor at which the CFSS call was latched.
- Construction Car Panel Inspection: Construction mode is enabled (iView Configuration > Safety tab), and the car operation panel inspection switch has been activated. However, while in Construction mode, the car panel inspection switches are ignored. The car can only be operated via the machine room or cartop inspection switches while in Construction mode.
- Construction Cartop Inspection: Construction mode is enabled (iView Configuration > Safety tab), allowing the car to be run on Inspection with a bare minimum of field wiring installed, and the cartop Inspection switch has been activated. Use the cartop Up, Down and Safe/Enable switches to move the car. Place the car on machine room or cartop inspection and operate the car with the appropriate switches.

Contents Index MCE Web

# Nidec Me

- Construction Hoistway Access Inspection: Construction mode is enabled (iView Configuration > Safety tab), and the hall mounted Access switch has been activated. However, while in Construction mode, the hoistway access inspection switches are ignored. The car can only be operated via the machine room or cartop inspection switches while in Construction mode. Place the car on machine room or cartop inspection and operate the car with the appropriate switches.
- Construction Inspection: Construction mode is enabled (iView Configuration > Safety tab), allowing the car to be run on Inspection with a bare minimum of field wiring installed, and the car is operating on Inspection operation. The car can be moved using either the cartop or machine room inspection operation switches.
- Construction Machine Room Inspection: Construction mode is enabled (iView Configuration > Safety tab), allowing the car to be run on Inspection with a bare minimum of field wiring installed, and the iBox INSPECTION switch has been placed in the INSP position. Use the iBox Up, Down and Enable switches to move the car.
- EMS In-car (Switch 1 / 2): Emergency Medical Service The EMS in-car switch has been activated. The car remains on EMS operation until it is returned to the recall floor and the in-car switch is deactivated or times out.
- EMS Recall (Switch 1 / 2): Emergency Medical Service has been activated via a hall switch (1 or 2). Car behavior, including the designated recall floor, is determined by the General settings on the iView Configuration > Car Operation > EMS > Switch 1 (2) tab.
- Fire Service In-car: In-car Firefighter Service has been activated via the in-car fire service key-switch. Car and door behavior is determined by the fire code settings on the iView Configuration > Car Operation > Fire service > Fire code > In-car tab.
- Fire Service Recall Alternate: Fire Recall Operation (Phase I), to the alternate fire recall floor has been initiated. Generally this is initiated by the activation of a smoke detector at the main fire recall floor. The car proceeds to the alternate fire recall floor designated on the iView Configuration > Car Operation > Fire service tab. Car and door behavior is determined by the fire code settings on the iView Configuration > Car Operation > Fire service > Fire code > Recall tab.
- Fire Service Recall Main: Fire Recall Operation (Phase I), at the main fire recall floor, has been initiated. Generally this is initiated by the activation of a smoke detector on a floor other than the main fire recall floor. Can also be initiated by the activation of the fire recall switch input. The car proceeds to the main fire recall floor designated on the iView Configuration > Car Operation > Fire service tab. Car and door behavior is determined by the fire code settings on the iView Configuration > Car Operation > Fire service > Fire code > Recall tab.
- Hoistway Access: The car has been placed on Hoistway Access Inspection mode using one of the hall panel mounted switches. The car can be positioned to allow access to the cartop or bottom.

3

#### Reference

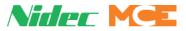

- Independent Service: Independent service is usually initiated by a key-operated switch inside the car to allow the elevator to be operated by an in-car Attendant. While on Independent service, hall call buttons and lamps for the elevator are disabled. The elevator will respond only to car calls that have been enabled via different settings as specified by the car call eligibility and card reader options. Door operation is typically automatic open with constant pressure on the door close button required to close the doors. However, user settings are available to modify door operation if desired.
- Inspection: One of the inspection modes (in-car, machine room or cartop) is active and the car is operating in Inspection mode. Inspection acceleration profile parameters are used.
- Machine Room Inspection: The car has been placed on Machine Room Inspection using the iBox Inspection switch. (All other Inspection modes must be inactive before Machine Room Inspection may be enabled.)
- Passenger: The car is operating in normal passenger mode, responding to dispatching and parking instructions and to hall and car call demands. Car and door operation are determined by settings on the iView Configuration > Car Operation > Passenger tab.
- Sabbath Operation: The elevator is operating in Sabbath mode initiated by a software command, switched input, or timer. Sabbath mode allows the elevator to operate, serving the building without requiring buttons to be pressed for hall calls or car calls. Car behavior is determined by parameters located on the Remote Control > Sabbath operation tab.

# Note

Test: Indicates that the iBox Test switch is in the Test position and the elevator is in Test mode, generally used to adjust or test the elevator. The elevator operates the same as in normal passenger mode except that the doors are disabled and no hall calls are registered.

# Note

Commandeer for Special Service is a special operating mode, much like EMS (Code Blue). Typically, a keyed switch is installed at a particular floor. When the switch is activated, the car disposes of existing car calls as programmed in the iView application, and recalls to a designated floor. At the floor, phase II (operation in the mode) is initiated either by activation of a switch in the car or simply by placing a car call (as programmed in iView). A timer in iView may be programmed so that, if the car has waited at the recall floor the set period of time and phase II has not been initiated, the car will automatically return to the prevailing service mode.

Contents Index

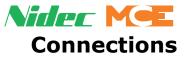

The Connections screen allows you to create connections for elevator groups to be monitored.

|                  |                                        | Click to delet               | e the connection — | <b>、</b>                         |                  |
|------------------|----------------------------------------|------------------------------|--------------------|----------------------------------|------------------|
| 🥉 New Connecl    | tion Set                               |                              |                    |                                  | <u>_       ×</u> |
| 8                |                                        |                              |                    |                                  |                  |
| Connections Bu   | uilding Configuration (iLobby)         |                              |                    |                                  |                  |
| Alternate Cor.   | nection lists must match their Alterna | ate Dispatcher's Auto-selec. | t Preference Order |                                  |                  |
| Primary Connec   |                                        | ·                            |                    |                                  |                  |
| - Filmaly Connec |                                        |                              |                    |                                  |                  |
|                  | Connection name                        | IP address                   | Hardware Type      | Device ID                        |                  |
| 2                |                                        |                              |                    |                                  | X                |
|                  |                                        |                              |                    | -   -<br>-   -                   | X                |
|                  |                                        |                              |                    | -                                | X                |
| <u>.</u>         |                                        |                              |                    | •                                | X                |
| ,<br>,           |                                        |                              |                    |                                  | X                |
| ;                |                                        |                              |                    | -                                | X                |
| )                |                                        |                              |                    | -                                | ×                |
| Alternate Conn   | ections                                |                              |                    |                                  |                  |
|                  | Connection name                        |                              | IP address         | Device ID                        | <b>^</b>         |
|                  |                                        |                              |                    | -                                | × –              |
| 2                |                                        |                              |                    | <ul> <li>▼</li> </ul>            | XX               |
| 4                |                                        |                              |                    |                                  | X                |
| 5                |                                        |                              |                    | •                                | X                |
| 5<br>7           |                                        |                              |                    | <ul> <li>▼</li> <li>▼</li> </ul> | XX               |
| }                |                                        |                              |                    |                                  | X                |
| )<br>I N         |                                        |                              |                    |                                  | X V              |
|                  |                                        | 1                            |                    | ; <b>⊺</b> ▼                     |                  |
|                  |                                        |                              |                    | Can                              | cel              |
|                  |                                        | Click to save c              | hanges             |                                  |                  |

Index MCE Web

# **Connections Tab**

- Connection name: Provide a logical name for the group.
- IP address: Provide the group IP address. Refer to connection information in Section 1 of this manual for information about IP addressing. Please refer to "MCE iControl Ethernet" on page 1-7.
- · Hardware Type: iMonitor works with equipment including -
  - iCue: Stand alone, group controller for iControl elevator groups.
  - iBox (Alternate Dispatcher): An iControl elevator controller that is the alternate group controller should the iCue fail.
  - iBox (Simplex): An iControl elevator control operating as a simplex elevator.
  - Swing Panel (Group): A central, stand alone group controller for a group of IMC elevators.
  - Swing Panel (Simplex): An IMC elevator control operating as a simplex elevator.
  - Hydro (Duplex): HMC hydraulic controller functioning as a dispatcher for one additional HMC controller.
  - Hydro (Simplex): HMC hydraulic controller operating as a simplex elevator.
  - Traction (Duplex): PTC traction controller functioning as a dispatcher for one additional controller.
  - Traction (Simplex): PTC traction controller operating as a simplex elevator.
  - M3000ES: Motion 3000 escalator controller.
  - M2000 (Simplex): Motion 2000 hydraulic controller operating as a simplex elevator.
  - M2000 (Duplex): Motion 2000 controller functioning as a dispatcher for one additional controller.
  - M Group: Motion elevator group controller.
  - M4000 (Simplex): Motion 4000 controller operating as a simplex elevator.
  - M4000 (Duplex): Motion 4000 controller functioning as a dispatcher for one additional controller.
  - Third Party Escalator: Properly equipped third party escalator controller.
  - OMI: Overlay Monitor Interface. Third party equipment requiring special overlay monitoring hardware to connect to iMonitor.
  - ZXK N100: ZXK controller equipped with the N-100 interface board.
- Device ID: Assigned automatically by iMonitor when information entered on the Connections screen is saved. Or, when defining Alternate Connections, set to the same as the Car ID.

Contents

Nider Me

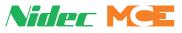

# **Alternate Connections**

When an elevator controller or group dispatcher is acting as a backup dispatcher for a dispatcher or other controller, it is an Alternate connection. iMonitor always first attempts to establish communication with the primary connection. If that connection cannot be established, iMonitor attempts to establish communication with the Alternate connection.

#### iControl Alternates To create alternate connections:

- 1. On the Connections Set tab, highlight the **Primary Connection**.
- 2. Any currently defined **alternate connections** for **that** primary connection will appear in the Alternate Connections pane below. A Primary Connection must be selected before any existing Alternate Connections are visible or editable.
- To designate alternates to appear in the list, connect to the dispatcher (iCentral or iBox) 3. through the iView connection.
- On the System Configuration, Building tab, select alternate dispatchers and designate 4. them to be activated manually or automatically. Auto selected cars will appear in the Auto-select list.
- Move desired cars from the Local Cars list to the Alternate Dispatcher list and order 5. them top-to-bottom as you want them to be activated. Save changes.

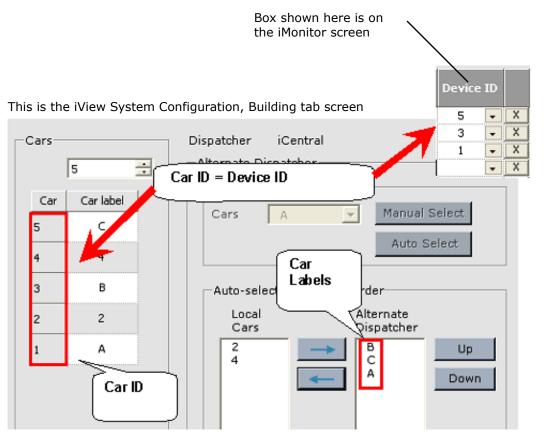

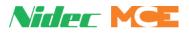

Back in iMonitor, set hardware type and Device ID for the alternates:

- 1. From the drop down, select the hardware type of the alternate.
- 2. From the Device ID drop down, set the ID to match the Car ID from the iView screen. (Car ID = Device ID)

|              | uilding Conliguration (iLobby) |                 |                  |           |               |
|--------------|--------------------------------|-----------------|------------------|-----------|---------------|
| imary Connec | otions                         |                 |                  |           | _             |
|              | Connection name                | IP address      | Hardware<br>Type | Device ID |               |
| iC ie        |                                | 192,168,192,201 | iCue 📼           | -         | X             |
|              |                                |                 | -                | 7         | X             |
|              |                                |                 | -                | 7         | ×             |
|              |                                |                 | -                |           | X             |
|              |                                |                 | -                |           | XX            |
|              |                                |                 |                  |           | ÷.            |
|              |                                |                 | •                |           | $\frac{2}{X}$ |
|              |                                |                 |                  |           | X             |
|              |                                |                 |                  |           | X             |
|              |                                |                 | -                | -         | X             |
| ternate Conn | ections                        |                 |                  |           |               |
|              | Connection name                | IP address      | Hardware<br>Type | Device ID |               |
| Car 5        |                                | 192.168.191.005 | iBor (At 👻       | 5 🖵       | Х             |
| Car 3        |                                | 192.168.191.OD3 | iBox (At 星       | 3 🖵       | Х             |
| Car 1        |                                | 192.168.191.OD1 | iBox (Alt 💌      | -         | ×             |
|              |                                |                 |                  |           | X             |
|              |                                |                 | •                | <b>T</b>  | X             |
|              |                                |                 |                  |           | XX            |
|              |                                |                 |                  | <b>T</b>  | X             |
|              |                                |                 | ·····            |           | X             |
|              |                                |                 |                  |           | X             |
|              |                                |                 | -                | -         | X             |
| _            |                                |                 |                  |           |               |

#### **Motion Alternates** To create alternate connections:

- 1. On the Connections Set tab, highlight the **Primary Connection**.
- 2. If any currently defined **alternate connections** for **that** primary connection exist, they will appear in the Alternate Connections pane. A Primary Connection must be selected before any existing Alternate Connections are visible or editable.
- 3. To create an alternate, click in the name field for the first available Alternate connection and provide a logical name for the connection.
- 4. Provide the IP address and hardware type. Ignore Device ID; it is assigned internally.
- 5. Click **OK** to save your information.

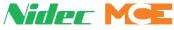

# **Building Configuration / iLobby Tab**

Activating this tab accesses screens that allow you to set up the iLobby display.

# General

- 1. Click on the Building Configuration tab.
- 2. Select the group to be configured for display.

| 🐳 Edit Connection Set                                         |                                                                                    |
|---------------------------------------------------------------|------------------------------------------------------------------------------------|
| 0                                                             |                                                                                    |
| Connections Building Configuration (iLobby)                   | 1                                                                                  |
| Primary connections 50 Franklin                               | ×                                                                                  |
| Changes in any building configuration value<br>in Lobby View. | e requires closing and reopening the application to have the corresponding changes |
| General Building floor heights F                              | Per car settings                                                                   |
| Number of cars                                                | 0                                                                                  |
| Number of floors                                              | 0 -                                                                                |
| Lobby floor                                                   | 1                                                                                  |
| Car height                                                    | 0                                                                                  |
| Show registered hall call                                     |                                                                                    |
| Show time                                                     | <b>_</b>                                                                           |
| Show date                                                     | <b>_</b>                                                                           |
| Show "You Are Here"                                           | <b>-</b>                                                                           |
| * Required fields                                             |                                                                                    |
|                                                               | OK Cancel                                                                          |

- 3. Enter the number of cars in the group.
- 4. Enter the number of floors served by the group.
- 5. Enter the lobby floor for the group.
- 6. Enter the height of the cars in the group.
- 7. Enable "**Show registered hall call**" to show the system hall call riser on the lobby display.
- 8. Time and Date are not yet active.
- 9. Enable "Show You Are Here" to display a star at the Lobby floor.

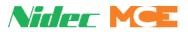

# **Building floor heights**

The floor heights are to be defined on this screen so that the cars appear in the correct positions on the lobby display.

| Connections | Building C  | onfiguration (iLo | oby)                |     |      |   |     |
|-------------|-------------|-------------------|---------------------|-----|------|---|-----|
| Primary co  | nnections   | Farraday          |                     |     |      | * |     |
| General     | Building    | floor heights     | Per car settings    |     |      |   | -   |
| Drag a      | a column he | ader here to gro  | oup by that column. |     |      |   | ^   |
| Floor#      |             | Floor height (f   | t) *                |     |      |   |     |
| 1           |             | 0                 |                     |     |      |   |     |
| 2           |             | 3                 |                     |     |      |   |     |
| 3           |             | 6                 |                     |     |      |   |     |
| 4           |             | 9                 |                     |     |      |   |     |
| _ 5         |             | 12                |                     |     |      |   |     |
| 6           |             | 15                |                     |     |      |   |     |
| _ 7         |             | 18                |                     |     |      |   |     |
| 8           |             | 21                |                     |     | <br> |   |     |
| 9           |             | 24                |                     |     | <br> |   |     |
| 10          |             | 27                |                     |     |      |   |     |
|             |             |                   |                     |     |      |   |     |
|             |             |                   |                     |     |      |   |     |
| Auto confi  |             |                   |                     |     |      |   | ×., |
|             |             |                   |                     |     |      |   |     |
| Start floo  | r           |                   |                     |     |      |   |     |
| End floor   |             |                   |                     |     |      |   |     |
| Start valu  | Je          |                   |                     |     |      |   |     |
| Incremen    | t           |                   | Ар                  | ply |      |   |     |

#### **Per Floor Entry**

- 1. Enter the height in feet up to two decimal places. (Example: 8.25 = 8 feet, 3 inches.)
- 2. Obtain the learned floor heights from the iView building configuration.
- 3. Distances accumulate. For example, if the first floor is 0.5 feet and the second floor is 8.5 feet, the third floor will be something like 16.5 feet (current floor plus preceding).

#### **Auto Configure**

Enter a starting and an ending floor, a starting value (first floor height), and a common floor height to increment by (say 10 feet). Click Apply and the floor heights table will populate automatically. You can then edit it as needed.

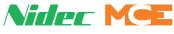

# Per Car Settings

The offset and door times for each car are to be defined on this screen.

| Conr | nections Building C | Configuration (iLobby)      |                           |                           |   |
|------|---------------------|-----------------------------|---------------------------|---------------------------|---|
| Pr   | imary connections   | Farraday                    |                           |                           | ~ |
| Ge   | eneral Building     | ) floor heights Per car s   | ettings                   |                           |   |
|      | Drag a column he    | eader here to group by that | column.                   |                           | ~ |
|      | Car#                | Bottom floor offset (ft) *  | Door opening time (sec) * | Door closing time (sec) * |   |
|      | 1                   | 0                           | 3                         | 3                         |   |
|      | 2                   | 0                           | 3                         | 3                         |   |
|      | 3                   | 0                           | 3                         | 3                         |   |
|      | 4                   | 0                           | 3                         | 3                         |   |
|      | 5                   | 0                           | 3                         | 3                         |   |
|      |                     |                             |                           |                           |   |
|      |                     |                             |                           |                           |   |
|      |                     |                             |                           |                           |   |

- Bottom Floor offset: If a car does not serve the bottom floor of the group, provide an offset value equal to the height of the lowest floor it does serve.
- Door Opening Time: The time in seconds it takes this car to open its doors.
- Door Closing Time: The time in seconds it takes this car to close its doors.

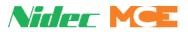

# **Detailed View Explanation**

The Detailed View screen narrows the focus to a single elevator group, providing more information per car.

• Select Detailed View/Group name from the View menu.

For as many cars as are in the selected group, you will see the following per car information.

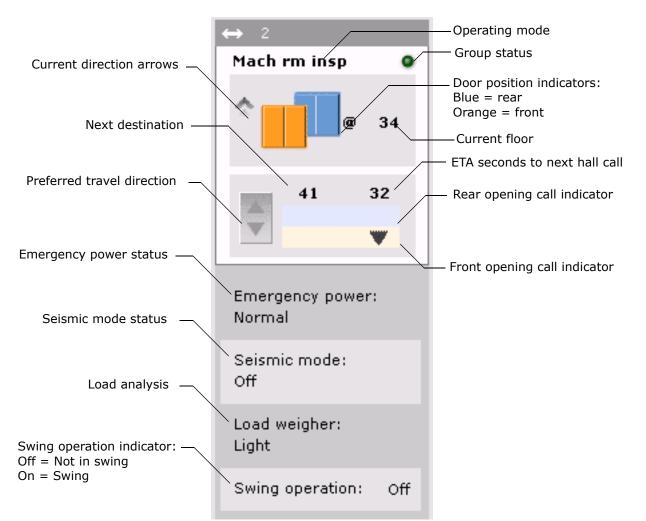

- Operating mode: Please refer to "Operating Modes" on page 3-2.
- Group Status: Lighted = Under group control. Dark = Not in group control.
- Door position indicators: Real time door position. Blue = Rear. Orange = Front.
- Current floor: Floor elevator is at or passing.
- Current direction arrows: Animated travel direction indicators.
- Next destination: Floor of next stop.
- Preferred travel direction: Direction in which the elevator prefers to move from the current location.
- ETA: ETA to Next destination (if a hall call).
- Rear opening call indicator: Indicates call/direction for rear hall calls.
- Front opening call indicator: Indicates call/direction for front hall calls.

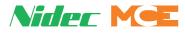

Note

The front/rear hall call indicator bands are separated as follows:

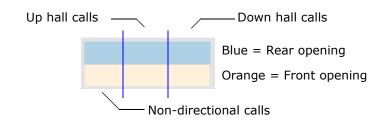

- Non-directional calls: "Hall" calls that do not imply a requested direction of travel. For example, CFSS calls, EMS (Code Blue) calls, etc.
- Emergency power status:
  - Normal: Car is operating under normal power.
  - Run: Car is running under emergency power.
  - Recall: Car is recalling to emergency power recall floor.
  - Freeze: Car stopped immediately because of power loss.
  - Recall next floor: Car is recalling to emergency power recall floor designated as the next floor in the current direction of travel.
- Seismic mode status:
  - Normal: No seismic (earthquake) activity detected.
  - On: Seismic activity detected. Car operating as programmed in iView.
  - Off: Seismic mode is not active.
- Load weigher status: Report of load currently in car.
- Swing operation indicator: If lighted, a special set of hall calls (a swing riser) for this car has been activated. The car will not respond to hall calls registered to the group.
- Sabbath operation:
  - On: Sabbath operation is active. In Sabbath operation, the car will service floors as defined through iView in a semi-automated fashion, requiring no car calls to be registered.
  - Off: Sabbath operation not active.
- Flood operation:
  - On: The car is operating in Flood mode with floor access restrictions as defined in iView.
  - Off: Flood operation is not active.
- Auto-stop:
  - On: The car is observing auto-stop operation as defined in iView. Generically, autostop requires that a car traveling past a specified floor pause and cycle its doors so that the occupants may be observed.
  - Off: Auto-stop mode is not active.

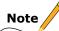

Displayed indicators will vary from car to car depending upon available options and operating modes. For example, if a car does not have Flood operation, Flood status will not be displayed.

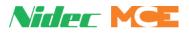

# **Multiple Hoistway View Explanation**

This view provides hoistway position, call information, and more for all cars in the selected group.

• Select Multiple Hoistway View/Group name from the View menu.

| Mul | tiple | hoist | way | view: Scie | ence                |   |  |  |      |                      |  |  |  |  |     |    |   |    |  |     |  |  |   |  |
|-----|-------|-------|-----|------------|---------------------|---|--|--|------|----------------------|--|--|--|--|-----|----|---|----|--|-----|--|--|---|--|
|     | Sup   | ervi  | sor |            | $\leftrightarrow$ 1 |   |  |  |      | ↔ 2                  |  |  |  |  | ↔ 3 |    |   |    |  | ↔ 4 |  |  |   |  |
|     | Bal   | ance  | ed  |            | •                   |   |  |  | Fire | Fire recall main 🛛 🍳 |  |  |  |  | •   |    |   |    |  |     |  |  | ۰ |  |
|     | ETA   |       |     |            |                     | 0 |  |  |      | 1                    |  |  |  |  | 0   | 28 | × | 21 |  |     |  |  |   |  |
|     |       | •     |     | 17         |                     |   |  |  |      |                      |  |  |  |  |     |    |   |    |  |     |  |  |   |  |
|     |       |       |     | 16         |                     |   |  |  |      |                      |  |  |  |  |     |    |   |    |  |     |  |  |   |  |
|     |       |       |     | 15         |                     |   |  |  |      |                      |  |  |  |  |     |    |   |    |  |     |  |  |   |  |
|     |       |       |     | 14         |                     |   |  |  |      |                      |  |  |  |  |     |    |   |    |  |     |  |  |   |  |
|     |       |       |     | 13         |                     |   |  |  |      |                      |  |  |  |  |     |    |   |    |  |     |  |  |   |  |
|     |       |       |     | 12         |                     |   |  |  |      |                      |  |  |  |  |     |    |   |    |  |     |  |  |   |  |
|     |       |       |     | 11         |                     |   |  |  |      |                      |  |  |  |  |     |    |   |    |  |     |  |  |   |  |
|     |       |       |     | 10         |                     |   |  |  |      |                      |  |  |  |  |     |    |   |    |  |     |  |  |   |  |
|     |       |       |     | 9          |                     |   |  |  |      |                      |  |  |  |  |     |    |   |    |  |     |  |  |   |  |
|     |       |       |     | 8          |                     |   |  |  |      |                      |  |  |  |  |     |    |   |    |  |     |  |  |   |  |
|     |       |       |     | 7          |                     |   |  |  |      |                      |  |  |  |  |     |    |   |    |  |     |  |  |   |  |
|     |       |       |     | 6          |                     |   |  |  |      |                      |  |  |  |  |     |    |   |    |  |     |  |  |   |  |
|     |       |       |     | 5          |                     |   |  |  |      |                      |  |  |  |  |     |    |   |    |  |     |  |  |   |  |
|     |       |       |     | 4          |                     |   |  |  |      |                      |  |  |  |  |     |    |   |    |  |     |  |  |   |  |
|     |       |       |     | 3          |                     |   |  |  |      |                      |  |  |  |  |     |    |   |    |  |     |  |  |   |  |
|     |       |       |     | 2          |                     |   |  |  |      |                      |  |  |  |  |     |    |   |    |  |     |  |  |   |  |
|     |       |       |     | 1          |                     |   |  |  |      |                      |  |  |  |  |     |    |   |    |  |     |  |  |   |  |

Index

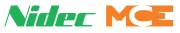

# **Supervisor Information**

The Supervisor column of the Hoistway View screen provides traffic mode and Estimated Time of Arrival information for the group.

- Traffic Mode: (Balanced in this example) Displays the current mode through which the elevator group is servicing traffic within the building. This mode may be selected manually, by timer, or automatically according to iCue analysis of realtime traffic conditions.
  - Balanced: All elevator traffic within the building is receiving equal priority from the group.
  - Lobby Peak: Designated lobby floors are receiving priority attention. Generally active during morning arrival times when traffic is heaviest departing the lobby for other floors.
  - Demand Up Peak: Upward bound traffic is given priority. If assigned dynamically, made active when approximately 80% of building traffic is in the up direction.
  - Demand Down Peak: Downward bound traffic is given priority. If assigned dynamically, made active when approximately 80% of building traffic is in the down direction.
  - Auto-*mode (i.e., Balanced, Lobby peak, Dmd up, Dmd down)*: The traffic mode is being controlled dynamically by iCue according to real time traffic analysis and learned building traffic patterns.
- ETA: Estimated Time of Arrival. The time, in whole seconds, in which iCue estimates a registered hall call will be serviced. ETA counts in the blue zone indicate a rear hall call. ETA counts in the orange zone indicate a front hall call.
  - Up / Down Columns: When a hall call is placed, its ETA will be displayed in the Up or Down (as appropriate) hall column next to the floor from which the car was placed. The ETA will count down to the arrival of the responding car.
  - Non-directional: An ETA in the left-most column indicates a non-directional "hall" call has been placed at this floor. Non-directional calls are calls that do not indicate a requested direction of travel. For example, CFSS calls, EMS calls, etc.

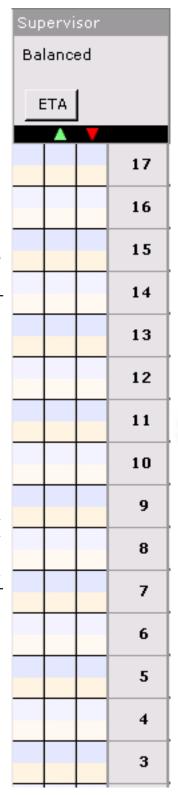

#### Reference

- ETA Filtering: Clicking the ETA button opens up a dialog that allows you to filter ETA information as desired.
- CFSS calls: Allows you to choose how CFSS ETA counts are displayed:
  - Hide CFSS call data: Do not display CFSS call ETA.
  - View CFSS 1 data: Display ETA and wait time data as selected for CFSS 1 only.
  - View CFSS 2 data: Display ETA and wait time data as selected for CFSS 2 only.
- Hall calls: Allows you to select how hall call ETA counts are displayed.
  - Hide hall call data: Do not display hall call ETA.
  - View main data: Display ETA and wait time data as selected for main hall calls only.
  - View AUX data: Display ETA and wait time data as selected for auxiliary hall calls only.

| ETA / Wait filter     | <b>2</b> |
|-----------------------|----------|
|                       |          |
| Hall calls CFSS calls |          |
|                       |          |
| Hide CFSS call data   |          |
| View CFSS 1 data      |          |
| ETA Wait times        |          |
|                       |          |
| Front Front           |          |
| Rear Rear             |          |
|                       |          |
| View CFSS 2 data      |          |
|                       |          |
| ETA Wait times        |          |
| Front Front           |          |
| Rear Rear             |          |
|                       |          |
|                       |          |
|                       |          |
|                       |          |

Nider Mee

| ETA | V Wait filter                                                                                                 | 3 |  |  |  |  |  |
|-----|----------------------------------------------------------------------------------------------------|---|--|--|--|--|--|
|     | Hall calls CFSS calls                                                                                         |   |  |  |  |  |  |
|     | Itide hall call data                                                                                          |   |  |  |  |  |  |
|     | View main data                                                                                                |   |  |  |  |  |  |
|     | ETA Wait times Front Front Rear Rear                                                                          |   |  |  |  |  |  |
|     | <ul> <li>View AUX data</li> <li>ETA Wait</li> <li>Front</li> <li>Front</li> <li>Rear</li> <li>Rear</li> </ul> |   |  |  |  |  |  |
|     |                                                                                                    |   |  |  |  |  |  |

Index

Contents

MCE Web

# Nidec Me

# Per Car

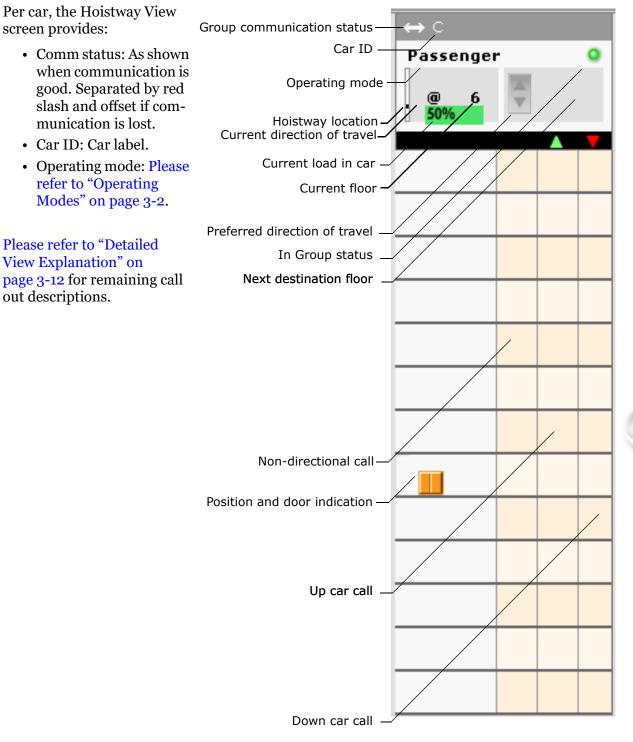

3

Index MCE Web

Contents

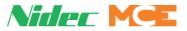

# **Display Customization**

There are options to modify the screen presentation of the iMonitor "overview" and options to customize the screen presentation when iMonitor is used to drive a lobby display.

# **Customizing the Overview**

While in overview, you may click/drag the lower right corner of a group pane to resize it as desired. After resizing, you can drag individual cars to arrange them in any order or pattern. Click and drag in the top bar of a car window and drag it to a new location.

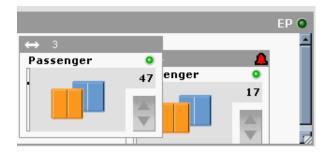

From the overview, you may customize your iMonitor display by right-clicking in the top bar, selecting Display, then selecting the display option:

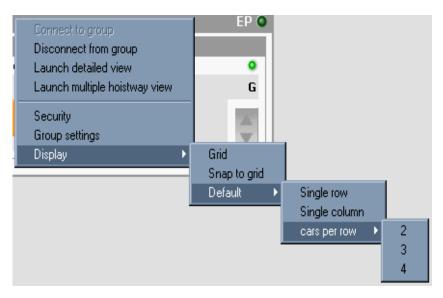

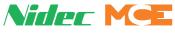

• Grid: Displays a reference grid behind the cars:

| Į | ↔ Bravo   |          |           |    |           |    |               | E      | РO |
|---|-----------|----------|-----------|----|-----------|----|---------------|--------|----|
|   | ⇔1        | <b>_</b> | ⇔ 2       | Δ  | ↔ 4       | Δ  |               |        |    |
| ŧ | Passenger | •        | Passenger | •  | Passenger | •  |               |        |    |
| ļ |           | 1        |           | 32 |           | 17 | ⇔ ः<br>Passer | nger 🤇 | ,  |
|   |           |          |           |    |           |    |               | 47     | ,  |
| l |           |          |           |    |           |    |               |        |    |
| H |           | <u></u>  | + + + +   |    |           |    |               |        |    |
|   |           |          |           |    |           |    |               |        |    |

- Snap to grid: Causes a dragged car to snap to a grid marker when released.
- Default 1 row: Reverts the display to the traditional single row display with cars in 1, 2, 3, 4, etc. order.
- Default single row/column: Displays cars in a numerically ordered row or column.
- Display cars 2 (3 or 4) per row: Displays the cars in rows of two, three, or four:

| \leftrightarrow Bravo |          |           | EP O     |
|-----------------------|----------|-----------|----------|
| $\leftrightarrow$ 1   | <u> </u> | ⇔ 2       | <u> </u> |
| Passenger             | •        | Passenger | ۰        |
|                       | 1        |           | 32       |
|                       |          |           |          |
| ↔ 3                   |          | ↔ 4       | <u> </u> |
| Passenger             | •        | Passenger | ۰        |
|                       | 47       |           | 17       |
|                       | *        |           |          |

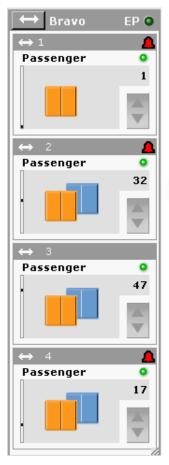

3

# **Lobby Display**

In the View menu, there are selections used to set up the display for use in the building lobby.

- Hide iMonitor border: Conceals the border surrounding the iMonitor display.
- Hide main menu: Conceals the toolbar menu selections.
- Hide view menu: Conceals the view selecting icons in the toolbar.

To reveal any hidden screen element, simply press the F5/F6/F7 shortcut key.

# iMonitor | alpha Hide iMonitor border F5 S Hide main menu F6 Hide view menu F7 Save and exit F7

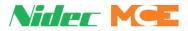

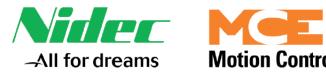

# Motion Control Engineering<sup>®</sup>

# Index

# A

Active Security Map 2-31 Active Shooter Operation 2-39 Add a Timer 2-34 Add Name to Security List 2-29 Alarm Monitoring 2-48 Allow Car Call Service 2-45 Allow Hall Call Service 2-45 Alternate Connections 3-7 Alternates 3-7 Arrival Lanterns 2-47 Attendant Service mode 3-2 Authorization 1-7 Authorization to Monitor Systems 2-2 Auto Configure 3-10 Automatic 3-15 Auto-stop 2-37

# В

Balanced 3-15 Bottom Floor Offset 3-11 Building Configuration / iLobby Tab 3-9

# С

Campus/Site View 2-10 Capture Mode 3-2 Car Call Restrictions 2-24 Car Calls 2-14 Car Height 3-9 Car Label 2-7 Car Panel Inspection Mode 3-2 Car Recall 2-36 Car Settings 2-37 Car Status 2-50, 2-51 Cartop Inspection Mode 3-2 CAT 5 Cable 1-10 CFSS Mode 1 (2) at Floor mode 3-2 CFSS Mode 1 (2) In-car mode 3-2 CFSS Mode 1 (2) Recall mode 3-2 Column Display 3-19 Connection Set 1-1, 2-2, 2-3 Connections Screen 3-5 Connections Tab 3-6 Construction Car Panel Inspection Mode 3-2 Construction Cartop Inspection Mode 3-2 Construction Hoistway Access Inspection Mode 3-3 Construction Inspection 3-3 Construction Machine Room Inspection Mode 3-3 Creating Timers 2-33 Credential Reader 2-30 Customizing the Overview 3-18

# D

Dedicated Elevator LAN 1-11 Demand Down Peak 3-15 Demand Up Peak 3-15 Detailed View 2-7, 3-12 Device ID 3-6 **DHCP 1-13** Diagnostics Network 2-42 Outputs 2-42 Disable Car Call Button Indicators 2-45 Disable COP Door Buttons 2-45 Disable Load Weighing Functions 2-45 **Disable Position Indicators 2-45 Display Customization 3-18** Display Grid 3-19 Door Closing Time 3-11 Door Opening Time 3-11 Dragging Cars in Display 3-18 DSL 1-15

# Е

Elevator Modes 2-37 Elevator Recall 2-36 Emergency Alarm 2-37 Emergency Distress Alarms 2-51 EMS In-car (Switch 1) Mode 3-3 EMS Recall (Switch 2) Mode 3-3 EMS Recall (Switch 2) Mode 3-3 EMS Recall (Switch 2) Mode 3-3 Enable Sabbath Operation 2-45 Escalator Detailed View 2-8 Escalator Overview 2-6 ETA 3-15 ETA Filtering 3-16 Ethernet 1-7

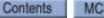

Nider Me

Ethernet Cable Length 1-10 Existing Building LAN 1-12

#### F

Factory-default TCP/IP 1-7 File Menu 2-3 Finish Existing Car Calls 2-45 Fire Service In-car Mode 3-3 Fire Service Recall Alternate Mode 3-3 Fire Service Recall Main Mode 3-3 Floor Heights 3-10 Freeze 3-13

# G

Gateway 1-7, 1-13 Getting Monitoring Access 2-2 Grid Display 3-19 Group Information Summary 2-7 Group Settings 2-32

# Η

Hall Calls 2-13, 3-16 Hardware Type 3-6 Help Menu 2-52 Hide CFSS Call Data 3-16 Hide Hall Call Data 3-16 Hide iMonitor Border 3-20 Hide Main Menu 3-20 Hide View Menu 3-20 Hoistway Access Mode 3-3 Hydro (Duplex) 3-6 Hydro (Simplex) 3-6

# Ι

iBox 1-13 iBox (Alternate Dispatcher) 3-6 iBox (Simplex) 3-6 iControl LAN Connections 1-8 iCue 3-6 iCue PC 1-13 iLobby 3-9 iMonitor Features 1-2 iMonitor PC 1-13 Independent Service Mode 3-4 Inspection Mode 3-4 Installing Monitor Software 1-6 IP Address 1-13, 3-6 IP Addresses 1-10, 2-3 iReport Server PC 1-13 iView PC 1-13

# L

LAN 1-7 Launch iMonitor 2-2 Lobby Display 3-20 Lobby Floor 3-9 Lobby Peak 3-15 Lobby View 2-12 Local Connection 1-10 Lock 2-24 Lock Positions 2-52 Locked 2-20

#### Μ

M Group 3-6 M2000 (Duplex) 3-6 M2000 (Simplex 3-6 M4000 (Duplex) 3-6 M4000 (Simplex) 3-6 Machine Room Inspection Mode 3-4 Manage Passwords 2-19 MC-USN 1-13 Mode Override 2-26 Monitoring Authorization 2-2 Multiple Hoistway 2-9, 3-14 Multiple Machine Rooms 1-11, 1-12 Multiple Row Display 3-19

# Ν

Network Diagnostics 2-42 New Connection Set 2-3 Non-iControl Limitations 1-2 Normal 3-13 Nudging 2-45 Number of Cars 3-9 Number of Floors 3-9

# 0

Operating Modes 3-2 Overview Display 2-5

# Ρ

Passcode Length 2-23 Passcodes 2-23, 2-27 Passenger Mode 3-4 Passenger Security Codes 2-28 Per Car 3-17 Per-Car Lockout 2-22

# Q

Quick Start 2-2

# R

Recall 2-36, 3-13 Recall Next Floor 3-13 Register Calls 2-13 Remote Connection 1-15 Remote Control 2-15 Remote Control Car 2-36 Remote Monitoring Authorization 2-2 Remote Outputs 2-38 Remote Security 2-30 Connection Status 2-17 Last Swiped Card Data 2-17 Restore Overview Default Layout 2-52 Restrictions 1-10, 1-13

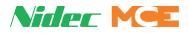

Reveal Hidden Screen Element 3-20 Right-Click Car Menu 2-36 Run 3-13

#### S

Sabbath 2-37 Sabbath Door Open Timer 2-46 Sabbath Operation Floors 2-47 Sabbath Operation Mode 3-4 Sabbath Operation Recall Floor 2-45 Sabbath Operation Return Floor 2-45 Sabbath Service ON 2-47 Sabbath Trip Interval Timer 2-46 Secure 2-24 Secured 2-20 Security 2-15 Security Codes, Per Passenger 2-28 Seismic Mode 3-13 Set Password Length 2-23 Set Up Monitoring 2-2 Silent Mode 2-32 Single Group 1-10 Start In Lobby View 2-52 Start With Last Campus 2-52 Start With Last Set 2-52 Static IP Address 1-13 Subnet Mask 1-7, 1-13 Supervisor Information 3-15 Support Per Controller 1-2 Swing Operation 2-37, 3-13 Swing Panel (Group) 3-6 Swing Panel (Simplex) 3-6 Symbol Keys 2-25

# Т

TCP/IP 1-7 Test Mode 3-4 Third Party Escalator 3-6 Timed Configuration Selection 2-33 Timers 2-33 Tools/Settings 2-48 Traction (Duplex) 3-6 Traction (Simplex) 3-6 Two or More Buildings 1-14

#### U

Unlock 2-24 Unsecured 2-20 User Accounts 2-19

# V

View AUX Data 3-16 View CFSS 1 Data 3-16 View CFSS 2 Data 3-16 View Main Data 3-16 VPN 1-15